# **EPSON® GT-10000**

Farbbildscanner

Alle Rechte vorbehalten. Kein Teil dieses Handbuchs darf in irgendeiner Form (Druck, Fotokopie, Mikrofilm oder ein anderes Verfahren) ohne die schriftliche Genehmigung der EPSON Deutschland GmbH reproduziert oder unter Verwendung elektronischer Systeme verarbeitet, vervielfältigt oder verbreitet werden.

Weder die EPSON Deutschland GmbH noch die Seiko EPSON Corporation haften für Schäden infolge von Fehlgebrauch sowie Reparaturen und Abänderungen, die von dritter, nicht autorisierter Seite vorgenommen wurden. Dieses Handbuch wurde mit großer Sorgfalt erstellt. Eine Haftung für leicht fahrlässige Fehler, z.B. Druckfehler, ist jedoch ausgeschlossen.

EPSON haftet nicht für Schäden oder Störungen durch Einsatz von Optionen oder Zubehör, wenn dieses nicht ein original EPSON-Produkt ist oder eine ausdrückliche Zulassung der Seiko EPSON Corporation als "EPSON Approved Product" hat.

EPSON ist eine eingetragenes Marke der SEIKO EPSON CORPORATION. IBM und PS/2 sind eingetragene Marken der International Business Machines Corporation. Macintosh ist eine eingetragenes Marke von Apple Computer, Inc. Microsoft und Windows sind eingetragene Marken der Microsoft Corporation in den Vereinigten Staaten von Amerika und in anderen Ländern. Presto! ist eine Marke der NewSoft Technology Corporation.

**Hinweis:** Alle im Handbuch genannten Bezeichnungen von Erzeugnissen sind Markenzeichen der jeweiligen Firmen.

Copyright © 1999 by EPSON Deutschland GmbH, Düsseldorf.

# **Konformitätserklärung**

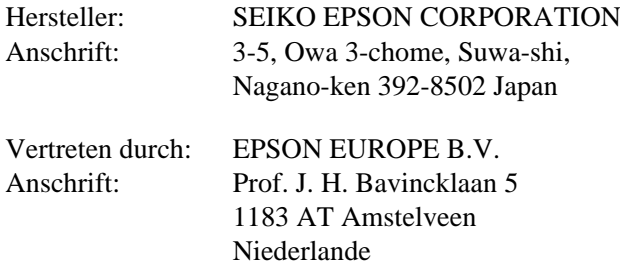

erklärt, daß das Gerät/Produkt:

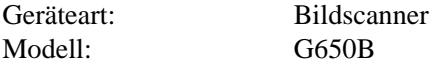

mit den folgenden Richtlinien und Normen übereinstimmt:

Richtlinie 89/336/EWG:

EN 55022 Klasse B EN 61000-3-2 EN 61000-3-3 EN 50082-1 IEC 801-2 IEC 801-3 IEC 801-4

Richtlinie 73/23/EWG:

EN 60950

April 1999

H. Horiuchi Präsident von EPSON EUROPE B.V.

# **Wo Sie Informationen finden**

#### **Dieses Benutzerhandbuch**

In diesem Handbuch wird erklärt, wie Sie den Scanner aufstellen, Optionen installieren und mit dem Scanner arbeiten. Außerdem enthält es Hinweise zur Wartung und Fehlersuche.

#### **EPSON TWAIN Pro Benutzerhandbuch**

Beschreibt das Installationsverfahren für die Scannersoftware und die grundlegenden Einstellungen in dem Programm. Sie finden darin auch Informationen zur Fehlersuche und zur Kalibrierung des Scanners.

#### **EPSON Scan Server und EPSON TWAIN Pro Netzwerk-Benutzerhandbuch**

Beschreibt das Installationsverfahren für die Scannersoftware und die Verwendung des Scanners in einer Netzwerkumgebung. Außerdem enthält es Hinweise zur Fehlersuche und -behebung.

#### **Informationen zur EPSON Scannersoftware für Windows**

Die Online-Hilfe liefert detaillierte Informationen zu EPSON TWAIN Pro. Sie rufen das Hilfesystem durch Klicken auf die Schaltfläche **?** im EPSON TWAIN Pro-Dialogfeld auf.

# **Inhalt**

# **[Einführung](#page-6-0)**

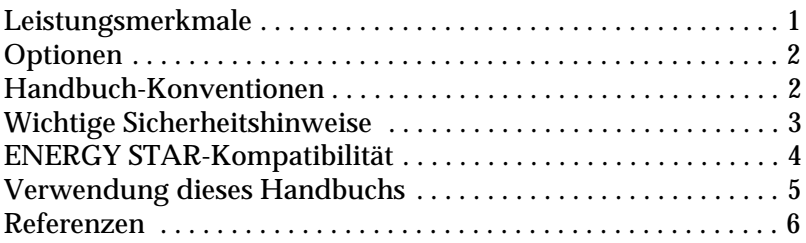

#### **Kapitel 1 [Scanner aufstellen](#page-12-0)**

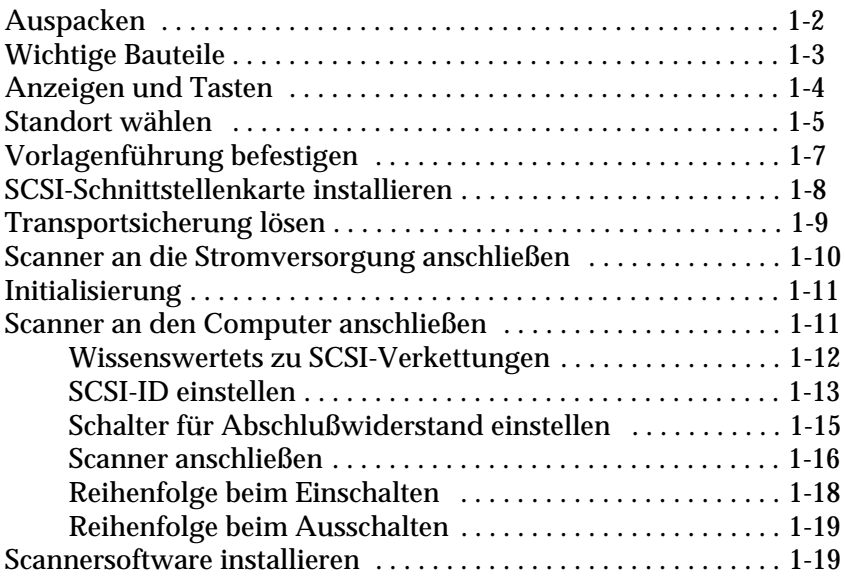

### **[Kapitel 2](#page-31-0) [Mit dem Scanner arbeiten](#page-31-1)**

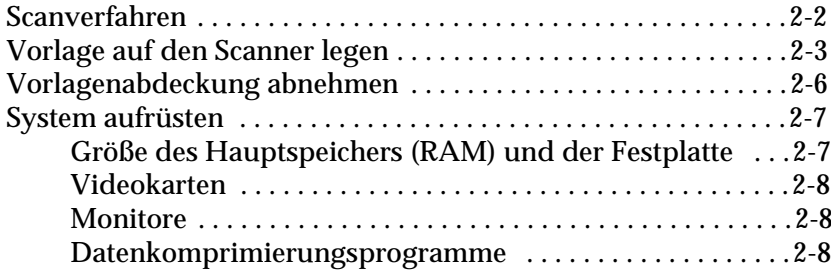

### **Kapitel 3 [Der automatische Vorlageneinzug](#page-39-0)**

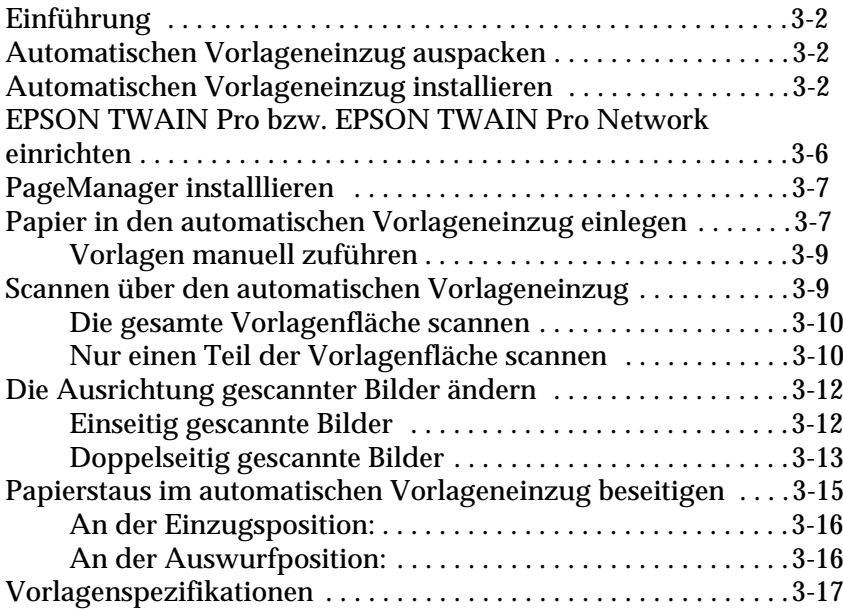

#### **[Kapitel 4](#page-57-0) [Wartung und Fehlerbehebung](#page-57-1)**

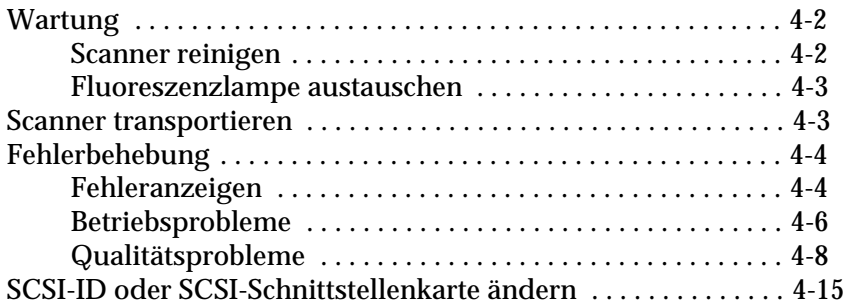

#### **Anhang A [Technische Daten](#page-74-0)**

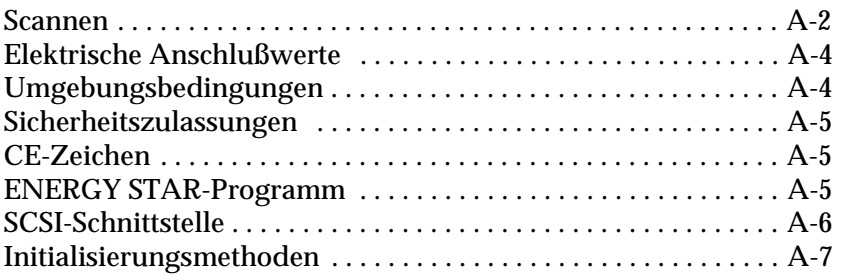

**[Glossar](#page-81-0)** 

**[Index](#page-85-0)** 

# <span id="page-6-0"></span>**Einführung**

# <span id="page-6-1"></span>**Leistungsmerkmale**

- ❏ Optische Auflösung von maximal 600 dpi für Mainscan und 2400 dpi mit Micro Step für Subscan.
- ❏ Großer Abtastbereich (Format A3/US B) zum Scannen von Bildern aus großformatigen Dokumenten wie z.B. Katalogen und Enzyklopädien.
- ❏ Vollfarben- oder Graustufenscannen (12-Bit-Eingabe, 8-Bit-Ausgabe).
- ❏ EPSON TWAIN Pro Software zur optimalen Nutzung der Scannerfunktionen.
- ❏ Die Entrasterungsfunktion von EPSON TWAIN Pro beseitigt automatisch unerwünschte Moiré-Effekte im gescannten Bild und sorgt für eine bessere Ausgabequalität.
- $\Box$  In einer Einzelplatzkonfiguration kann über die  $\Diamond$ Starttaste automatisch ein Scanvorgang ausgelöst werden. Hierbei werden Page Manager und EPSON TWAIN Pro aufgerufen, Dokumente werden eingescannt, ein Grafikprogramm wird aufgerufen, und das gescannte Bild wird in die Anwendung importiert.
- ❏ In einer Netzwerkkonfiguration bewirkt Drücken der aStarttaste das gleiche wie Klicken auf die Schaltfläche **Scannen** im Dialogfeld EPSON TWAIN Pro Netzwerk.
- ❏ Automatic Area Segmentation (AAS). Mit dieser Funktion können Texte und Bilder/Grafiken auf der eingescannten Vorlage unterschieden werden. Dies resultiert in einer schärferen Wiedergabe von Graustufenbildern und in einer präziseren Texterkennung.
- ❏ Text Enhancement Technology (TET). Mit dieser Funktion wird die Erkennung von Text verbessert, wenn Sie den Scanner für die optische Zeichenerkennung (OCR) einsetzen.
- ❏ Optionaler automatischer Vorlageneinzug für automatische Zufuhr mehrerer Vorlagen.

# <span id="page-7-0"></span>**Optionen**

Mit Hilfe der folgenden Optionen können Sie die Einsatzmöglichkeiten des Scanners erweitern. Detaillierte Informationen zur Verwendung der Optionen finden Sie in Kapitel 3 dieses Handbuchs.

#### **Automatischer Vorlageneinzug (B813113)**

Diese Option wurde speziell für den Einsatz mit Texterkennungsprogrammen (OCR) entwickelt. Sie können damit bis zu 50 Vorlagen automatisch scannen und den so erfaßten Text wie jeden über die Tastatur eingegebenen Text weiter bearbeiten.

# <span id="page-7-1"></span>**Handbuch-Konventionen**

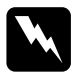

w *Vorsicht: Diese Warnungen müssen unbedingt beachtet werden, um Körperverletzungen zu vermeiden.*

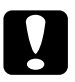

c *Achtung: Anmerkungen dieser Art müssen befolgt werden, um Schäden am Scanner bzw. an angeschlossenen Geräten wie Computer und Drucker zu vermeiden.*

*Hinweise: liefern wichtige Informationen und hilfreiche Tips für die Arbeit mit dem Scanner.*

# <span id="page-8-0"></span>**Wichtige Sicherheitshinweise**

Lesen Sie vor Inbetriebnahme des Gerätes die folgenden Anweisungen zu Ihrer eigenen Sicherheit sowie zur Betriebssicherheit des Gerätes genau durch. Befolgen Sie alle auf dem Scanner angebrachten Warnungen und Hinweise.

- ❏ Trennen Sie das Gerät immer erst vom Netz, bevor Sie es reinigen. Verwenden Sie zur Reinigung ausschließlich ein angefeuchtetes Tuch. Verschütten Sie keine Flüssigkeit auf dem Gerät.
- ❏ Sorgen Sie für eine stabile Stellfläche, und vermeiden Sie Standorte in der Nähe von Heizkörpern oder sonstigen Wärmequellen.
- ❏ Blockieren oder bedecken Sie die Lüftungsöffnungen am Scannergehäuse nicht, Führen Sie keine Gegenstände durch die Öffnungen ein.
- ❏ Achten Sie bei der Stromversorgung unbedingt darauf, daß die auf dem Gerät angegebenen Spannungswerte eingehalten werden.
- ❏ Schließen Sie das Gerät nur an eine ordnungsgemäß geerdete Steckdose an. Das Gerät darf nicht an einen Stromkreis angeschlossen werden, an dem bereits Geräte wie Fotokopierer oder Ventilatoren angeschlossen sind, die sich selbst regelmäßig ein- und ausschalten.
- ❏ Benutzen Sie kein beschädigtes oder abgenutztes Netzkabel.
- ❏ Bei Verwendung eines Verlängerungskabels ist darauf zu achten, daß der Gesamt-Nennstromwert aller Geräte insgesamt weder die zulässige Ampererate des Verlängerungskabels noch die zulässige Ampererate der Steckdose überschreitet.
- ❏ Mit Ausnahme der ausdrücklich in diesem *Benutzerhandbuch* erläuterten Maßnahmen dürfen Sie selbst keine Eingriffe am Gerät vornehmen.

❏ In folgenden Fällen müssen Sie das Gerät vom Netz trennen und einem qualifizierten Servicetechniker übergeben:

Wenn Netzkabel oder Stecker abgenutzt oder beschädigt sind; wenn Flüssigkeit in das Gerät gelangt ist; wenn das Gerät heruntergefallen oder das Gehäuse beschädigt worden ist; wenn das Gerät auffällige Abweichungen vom Normalbetrieb anzeigt. Nehmen Sie nur die in der Bedienungsanleitung beschriebenen Einstellungen vor.

❏ Beim Einsatz des Scanners in Deutschland ist folgendes zu beachten:

Für eine angemessene Absicherung des Scanners gegen Kurzschlüsse und Überlaststrom muß die Gebäudeinstallation durch einen 16 A-Überstromschalter geschützt sein.

# <span id="page-9-0"></span>**ENERGY STAR-Kompatibilität**

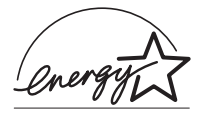

EPSON, als Partner von ENERGY STAR, bestätigt, daß dieses Produkt den ENERGY STAR-Richtlinien zur sinnvollen Energienutzung entspricht.

Das internationale ENERGY STAR Office Equipment-Programm ist eine freiwillige Partnerschaft mit Vertretern der Computerund Bürogeräteindustrie zur Förderung der Entwicklung energiesparender Computer, Bildschirme, Drucker, Faxgeräte, Kopiergeräte und Scanner mit dem Ziel, die durch Energieerzeugung bedingte Luftverschmutzung zu reduzieren.

# <span id="page-10-0"></span>**Verwendung dieses Handbuchs**

Das vorliegende GT-10000 Benutzerhandbuch besteht aus vier Kapiteln und einem Anhang, deren Inhalt unten beschrieben ist. Es liefert Ihnen die grundlegenden Informationen für die Arbeit mit dem Scanner.

[Kapitel 1, "Scanner aufstellen",](#page-12-1) beschreibt die zur Inbetriebnahme des Scanners erforderlichen Vorbereitungsmaßnahmen. Dazu gehören Auspacken, Installieren der erforderlichen Teile und Anschluß des Scanners an den Computer.

[Kapitel 2, "Mit dem Scanner arbeiten",](#page-31-2) liefert Anweisungen zum Scanverfahren. Außerdem enthält es Tips, wie sich die Scanleistung durch zusätzliche Geräte und Hilfsmittel verbessern läßt.

[Kapitel 3, "Der automatische Vorlageneinzug",](#page-40-3) führt die für den Scanner verfügbaren Optionen auf.

[Kapitel 4, "Wartung und Fehlerbehebung",](#page-57-2) enthält Anweisungen für die Wartung des Scanners, um einen optimalen Betriebszustand sicherzustellen. Außerdem erhalten Sie Hinweise zur Behebung von Problemen, die bei der Arbeit mit dem Scanner auftreten können.

[Anhang A, "Technische Daten",](#page-74-1) liefert wichtige technische Informationen zum Scanner.

# <span id="page-11-0"></span>**Referenzen**

Zum Lieferumfang gehören zwei weitere detaillierte Handbücher, die Ihnen helfen sollen, den Scanner optimal zu nutzen.

#### **EPSON TWAIN Pro Benutzerhandbuch**

In diesem Handbuch wird eingehend die Verwendung der Scannersoftware (EPSON TWAIN Pro) erklärt.

#### **EPSON Scan Server und EPSON TWAIN Pro Netzwerk-Benutzerhandbuch**

Enthält Informationen zum Einsatz des Scanners in einer Netzwerkumgebung.

# Kapitel 1

# <span id="page-12-1"></span><span id="page-12-0"></span>**Scanner aufstellen**

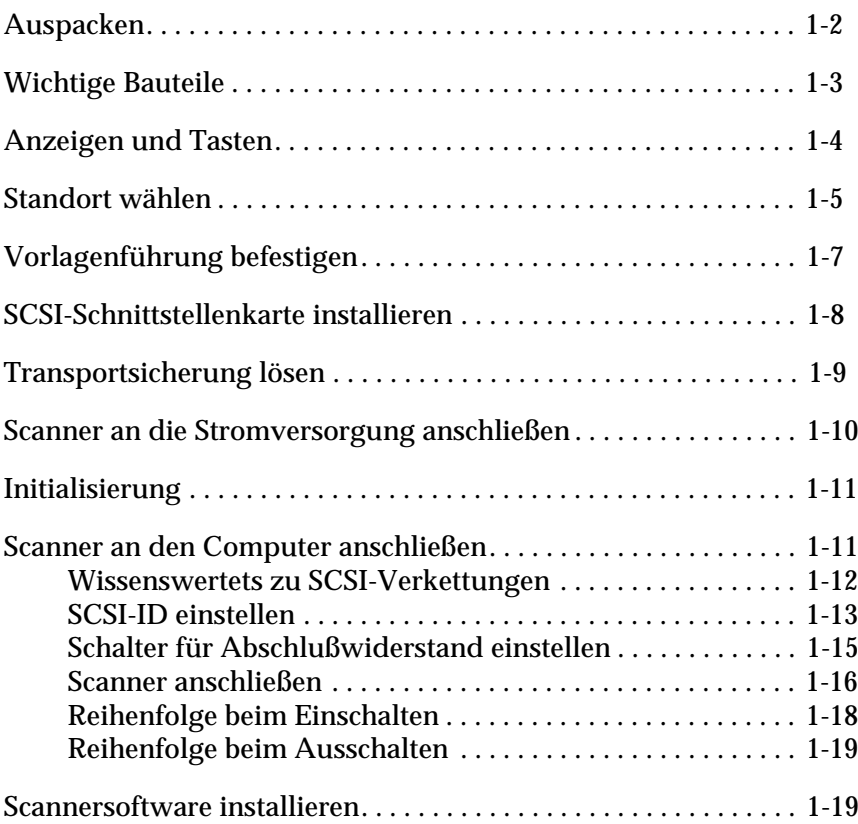

# <span id="page-13-0"></span>**Auspacken**

Zum Lieferumfang des Scanners gehören CDs, die die Treibersoftware zur Steuerung des Scanners sowie weitere erforderliche Elemente für den Betrieb des Scanners enthalten.

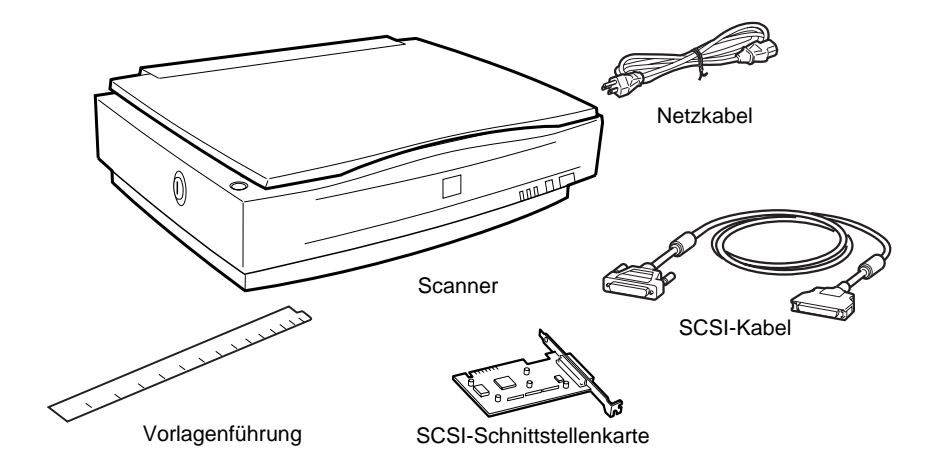

Je nach Erwerbsland kann es sein, daß das Netzkabel am Scanner befestigt ist oder nicht. Auch die Form des Netzsteckers ist unterschiedlich. Vergewissern Sie sich daher stets, daß das Gerät den für Ihr Land geeigneten Stecker hat.

Falls Ihr Computer bereits mit einer SCSI-Schnittstellenkarte ausgerüstet ist, können Sie diese für die Kommunikation zwischen Computer und Scanner benutzen. Andernfalls installieren Sie die mitgelieferte SCSI-Schnittstellenkarte im Computer. Anweisungen für die Einrichtung der SCSI-Schnittstellenkarte entnehmen Sie bitte dem Begleithandbuch.

# <span id="page-14-0"></span>**Wichtige Bauteile** Vorlagenabdeckung **TIMONIA ANG PARADONALIS Sensorschlitten** (in Home-Position) Vorlagenglas OPERATE-Taste RESET-Taste 一旦  $\hat{\mathbf{u}}$ ERROR-Anzeige OPERATE-Anzeige Start-Taste READY-Anzeige Schalter für<br>Abschlußwiderstand Einstellrad für SCSI-ID **Transportsicherung** ္း ်ဝ့ **n** -4 SCSI-

Schnittstellenanschlüsse Anschluß für Optionen Netzanschlußbuchse

1

# <span id="page-15-0"></span>**Anzeigen und Tasten**

Auf der Vorderseite des Scanners befinden sich drei Anzeigen und drei Tasten.

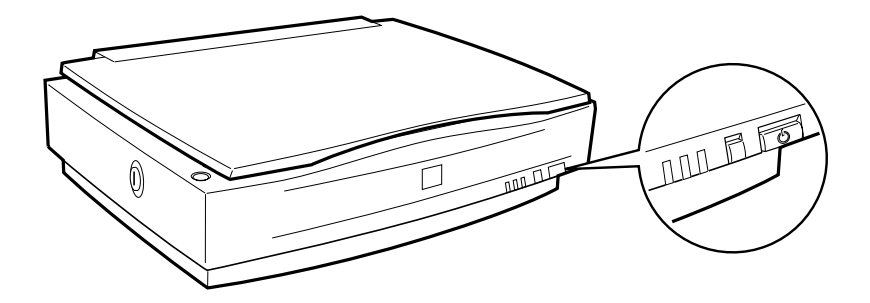

### **Anzeigen**

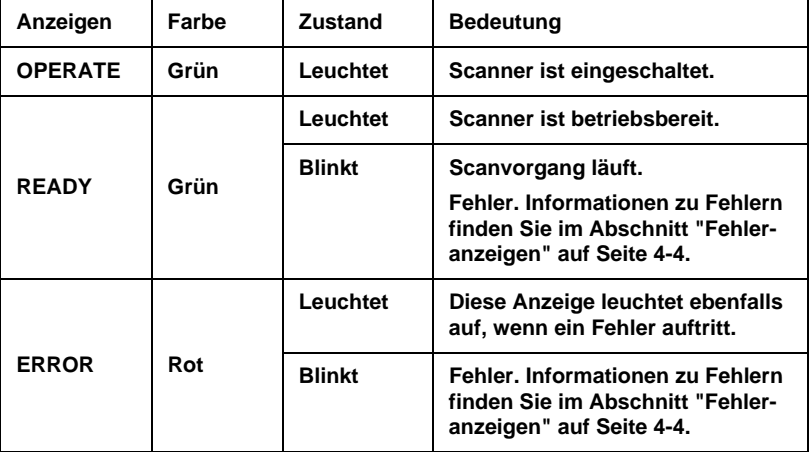

#### **Tasten**

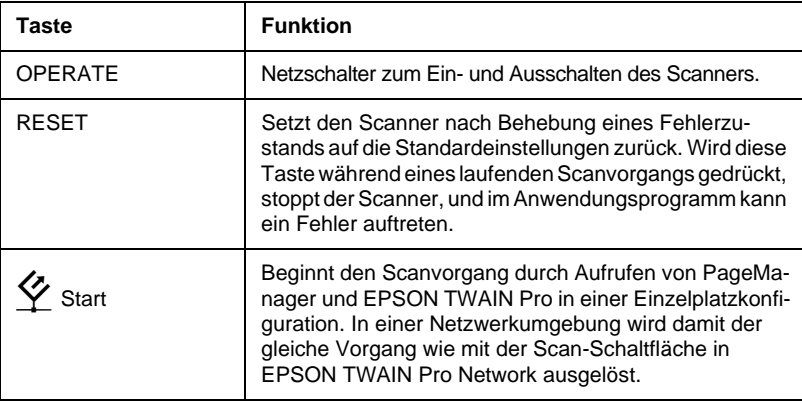

# <span id="page-16-0"></span>**Standort wählen**

Bei der Wahl des Standortes sollten Sie die folgenden Kriterien besonders berücksichtigen:

- ❏ Die Stellfläche für den Scanner muß stabil und absolut eben sein. Wenn der Scanner schräg steht, ist kein ordnungsgemäßer Betrieb möglich.
- ❏ Stellen Sie den Scanner nahe genug beim Computer auf, damit die Kabelverbindung problemlos hergestellt werden kann.
- ❏ Achten Sie darauf, daß die Steckdose bequem erreichbar ist, damit sich der Netzstecker leicht ein- und ausstecken läßt.

❏ Sorgen Sie für genügend Platz auf der Rückseite für die Kabel bzw. über dem Scanner, damit sich die Vorlagenabdeckung vollständig aufklappen läßt.

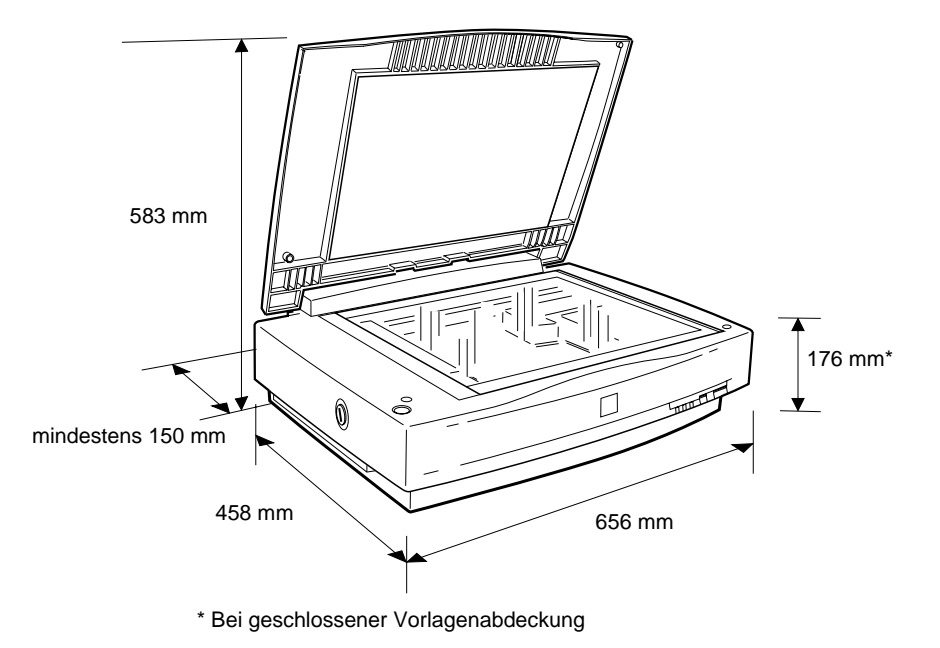

- ❏ Vermeiden Sie Standorte, an denen der Scanner extremen Temperaturen, hoher Luftfeuchtigkeit und starker Staubund Schmutzeinwirkung ausgesetzt wäre. Verwenden und lagern Sie das Gerät auch nicht in Umgebungen, an denen Temperatur und Luftfeuchtigkeit stark schwanken.
- ❏ Setzen Sie den Scanner weder direktem Sonnenlicht noch anderen starken Lichtquellen aus.
- ❏ Vermeiden Sie Standorte, an denen der Drucker Erschütterungen oder Stößen ausgesetzt wäre.

# <span id="page-18-0"></span>**Vorlagenführung befestigen**

Die Vorlagenführung dient zum korrekten Ausrichten der Vorlage auf dem Vorlagenglas.

Ziehen Sie die Trägerschicht von der Vorlagenführung ab, und legen Sie die Führung so auf das horizontale Lineal des Vorlagenglases, daß die Einkerbung am rechten Ende mit dem Schlitz im Gehäuse übereinstimmt (siehe Bild).

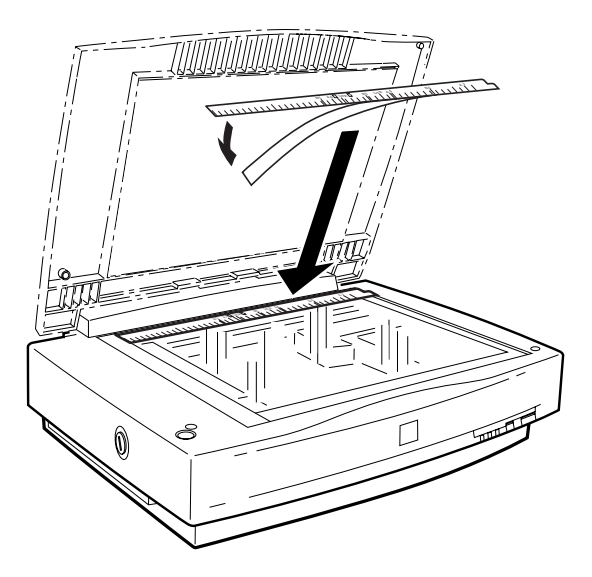

Bei Verwendung des automatischen Vorlageneinzugs muß die Vorlagenführung vom Vorlagenglas entfernt werden.

# <span id="page-19-0"></span>**SCSI-Schnittstellenkarte installieren**

Sofern in Ihrem PC nicht bereits eine SCSI-Schnittstellenkarte installiert ist, müssen Sie die mitgelieferte SCSI-Schnittstellenkarte sowie SCSI-Treibersoftware installieren, ehe Sie den Scannertreiber und die Anwendungsprogramme installieren.

Ist in Ihrem PC bereits eine SCSI-Schnittstellenkarte installiert, gehen Sie zum nächsten Abschnitt.

#### *Hinweis:*

*Zusätzliche Informationen entnehmen Sie bitte dem Installationshandbuch zur SCSI-Schnittstellenkarte.*

- 1. Schalten Sie den Computer und eventuell angeschlossene Peripheriegeräte aus. Ziehen Sie alle Netzkabel heraus und zieheb Sie alle Kabel auf der Rückseite des Computers heraus.
- 2. Entfernen Sie das Computergehäuse.

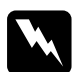

w *Achtung: Elektronische Bauteile können durch elektrostatische Aufladung beschädigt werden. Berühren Sie zur Entladung das Metallgehäuse des Computers, ehe Sie die SCSI-Schnittstellenkarte oder andere Karten des Computers handhaben.*

- 3. Setzen Sie die Schnittstellenkarte in einen geeigneten Steckplatz ein, und befestigen Sie sie mit der Halteschraube.
- 4. Bringen Sie das Computergehäuse wieder an, und schließen Sie alle Kabel an.

# <span id="page-20-0"></span>**Transportsicherung lösen**

Um den Scanner während des Transports gegen Beschädigung durch Erschütterungen oder Vibrationen zu schützen, ist der Schlitten in der Home-Position arretiert. Sie müssen die Transportsicherung lösen, ehe Sie den Scanner benutzen können.

- 1. Stellen Sie den Scanner auf eine ebene stabile Fläche, so daß seine linke Seite zu Ihnen zeigt.
- 2. Lösen Sie die Transportsicherung mit Hilfe einer Münze oder eines ähnlichen Gegenstands, wie in der folgenden Abbildung dargestellt.

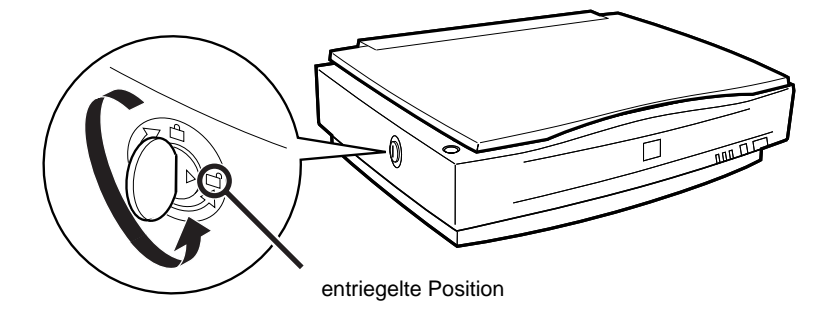

#### *Hinweis:*

*Wenn Sie den Scanner transportieren oder für längere Zeit Einlagern müssen, sichern Sie den Schlitten erneut, indem Sie die Transportsicherung in die Arretierposition zurückdrehen. Nähere Informationen hierzu erhalten Sie auf [Seite 4-3, "Scanner transportieren"](#page-59-2).*

# <span id="page-21-0"></span>**Scanner an die Stromversorgung anschließen**

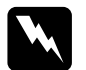

w *Vorsicht: Die Nennspannung der Steckdose, an die der Scanner angeschlossen wird, muß genau mit der Betriebsspannung des Scanners übereinstimmen. Überprüfen Sie hierzu den auf dem Aufkleber hinten am Scanner angegebenen Spannungswert. Bei Abweichungen dürfen Sie den Scanner keinesfalls ans Netz anschließen sondern müssen sich an Ihren Händler wenden.*

1. Vergewissern Sie sich, daß der Scanner ausgeschaltet ist. Ist der Scanner eingeschaltet, drücken Sie zum Ausschalten die Taste **OPERATE**. Befindet sich die Taste OPERATE in der hervorstehenden Position, ist der Scanner ausgeschaltet. Ist die Taste **OPERATE** gedrückt, ist der Scanner eingeschaltet.

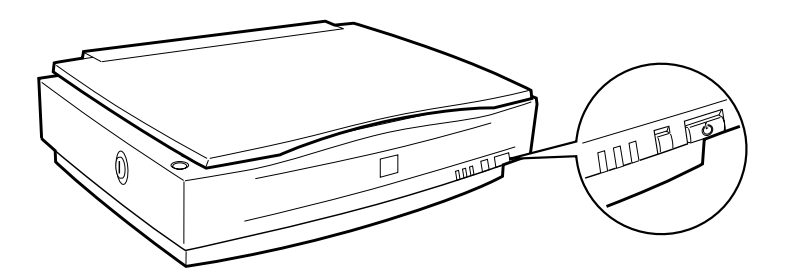

2. Schließen Sie das Netzkabel an die Buchse auf der Rückseite des Scanners und das andere Ende an eine ordnungsgemäß geerdete Steckdose an.

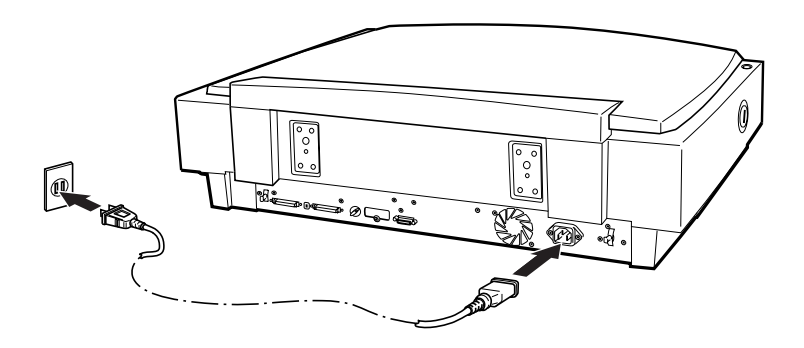

# <span id="page-22-0"></span>**Initialisierung**

Nach dem Einschalten des Scanners wird automatisch eine Initialisierung der Scannerkomponenten durchgeführt. Beobachten Sie diesen Vorgang beim ersten Einschalten des Scanners, um sicherzustellen, daß der Scanner ordnungsgemäß funktioniert, ehe Sie ihn an den Computer anschließen.

- 1. Öffnen Sie die Vorlagenabdeckung, um die Reaktion des Scanners beim Einschalten überprüfen zu können.
- 2. Schalten Sie den Scanner durch Drücken der Taste **OPERATE** ein.

Der Schlitten bewegt sich nun etwas nach rechts und fährt dann wieder zurück in seine Ausgangsposition. Danach leuchtet die Fluoreszenzlampe am Schlitten zweimal kurz auf. Kurz danach leuchtet die Anzeige **READY** auf.

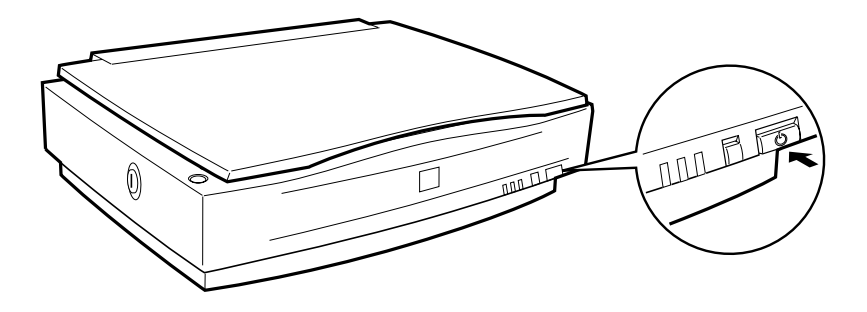

# <span id="page-22-1"></span>**Scanner an den Computer anschließen**

Wenn in Ihrem PC noch keine SCSI-Schnittstellenkarte installiert ist, müssen Sie diese sowie SCSI-Treibersoftware installieren. Befolgen Sie hierfür die mit der Karte gelieferten Anweisungen. Siehe auch ["SCSI-Schnittstellenkarte installieren" auf Seite 1-8](#page-19-0).

Verfügt der Computer bereits über eine SCSI-Schnittstellenkarte, schließen Sie den Scanner an, wie im folgenden Abschnitt beschrieben.

#### *Hinweis:*

*Sie müssen entweder den normalerweise mit Windows 95/98 bzw. NT 3.51/4.0 gelieferten SCSI-Treiber (Installationsanweisungen siehe Systemdokumentation) oder den im Installationshandbuch zur SCSI-Schnittstellenkarte genannten Treiber installieren. Falls Betriebsfehler oder Leistungsmängel auftreten, kann eine neuere Treiberversion Abhilfe schaffen. Die meisten Hersteller von SCSI-Schnittstellenkarten stellen auf ihrer Web-Site die neuesten Treiber zum Herunterladen zur Verfügung.*

# <span id="page-23-0"></span>**Wissenswertes zu SCSI-Verkettungen**

Im folgenden Abschnitt wird erklärt, wie Sie SCSI-Geräte einrichten und ob hierfür optionale SCSI-Schnittstellenkabel erforderlich sind.

#### *SCSI-Verkettung*

Über die SCSI-Schnittstelle lassen sich bis zu sieben Geräte (z.B. Scanner, Festplatte, CD-ROM-Laufwerk) an den Computer anschließen. Diese Verkettung wird als Daisy-chain bezeichnet. Nur das erste SCSI-Gerät in der Kette ist direkt an den Computer angeschlossen. Die übrigen Geräte sind jeweils mit dem vorherigen Gerät verbunden.

ZQ (V

Computer Festplatte GT-10000

CD-ROM-Laufwerk

#### *SCSI-Schnittstellenkabel*

Möglicherweise müssen Sie SCSI-Schnittstellenkabel kaufen, um die Kette einrichten zu können. Achten Sie beim Kauf darauf, daß die SCSI-Kabelanschlüsse für die Hardware des jeweiligen Herstellers von SCSI-Gerät und SCSI-Schnittstellenkarte geeignet sind. Richten Sie sich nach den Angaben in der Begleitdokumentation zum jeweiligen SCSI-Gerät.

#### *SCSI-ID und Abschlußwiderstand*

Jedes Gerät besitzt eine SCSI-ID-Nummer. Meistens hat der Computer (SCSI-Schnittstellenkarte) die ID-Nummer 7, und jedes der anderen Geräte muß eine eindeutige Nummer zwischen 0 und 6 haben. Die SCSI-Verkettung muß an beiden Enden terminiert sein. Dies kann durch einen externen Abschlußwiderstand bzw. durch Aktivieren einer internen Terminierung am letzten SCSI-Gerät der Kette erfolgen. Befindet sich der PC am Ende der SCSI-Verkettung, muß seine interne Terminierung aktiviert sein. Andernfalls muß sie ausgeschaltet sein. Auf SCSI-Geräten in der Mitte der Kette müssen eventuell vorhandene externe Abschlußwiderstände entfernt bzw. interne Terminierungen deaktiviert werden.

## <span id="page-24-0"></span>**SCSI-ID einstellen**

Werkseitig ist am Scanner die SCSI-ID 2 eingestellt.

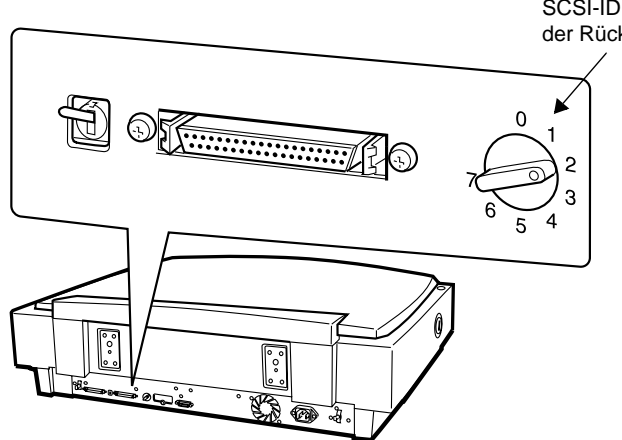

Das Einstellrad für die SCSI-ID befindet sich an der Rückseite des Geräts. Falls Sie den Scanner in eine SCSI-Verkettung einbinden wollen, in der die ID 2 bereits vergeben ist, müssen Sie am Einstellrad eine andere unbenutzte ID für den Scanner einstellen. Benutzen Sie die folgende Tabelle als Richtlinie.

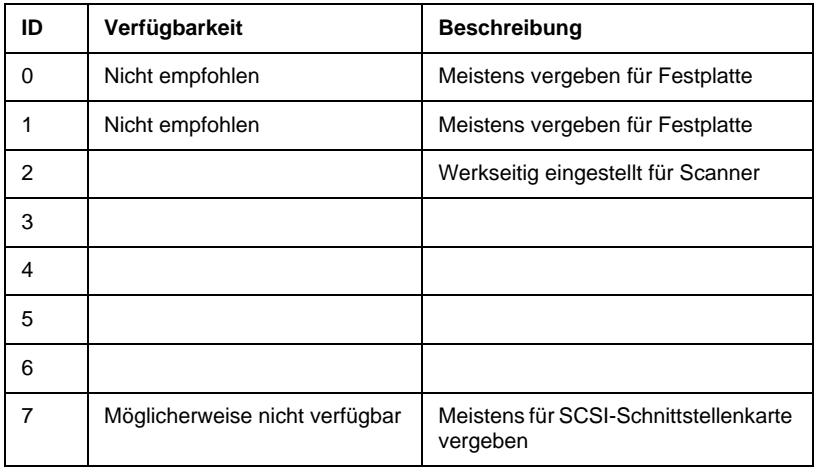

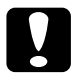

c *Achtung: Die SCSI-ID für jedes SCSI-Gerät muß eindeutig sein. Stellen Sie für den Scanner keine SCSI-ID ein, die bereits von einem anderen Gerät in der Kette benutzt wird. Andernfalls kommt es zu Fehlfunktionen von Computer, Scanner und anderen Geräten.*

# <span id="page-26-0"></span>**Schalter für Abschlußwiderstand einstellen**

Der Scanner verfügt über einen eingebauten Abschlußwiderstand, der eine ordnungsgemäße Kommunikation zwischen den SCSI-Geräten ermöglicht. Abhängig von Ihrem Computersystem kann es erforderlich sein, die Schaltereinstellung zu ändern.

#### *Hinweis:*

*Benutzen Sie keinen externen Abschlußwiderstand am Scanner.*

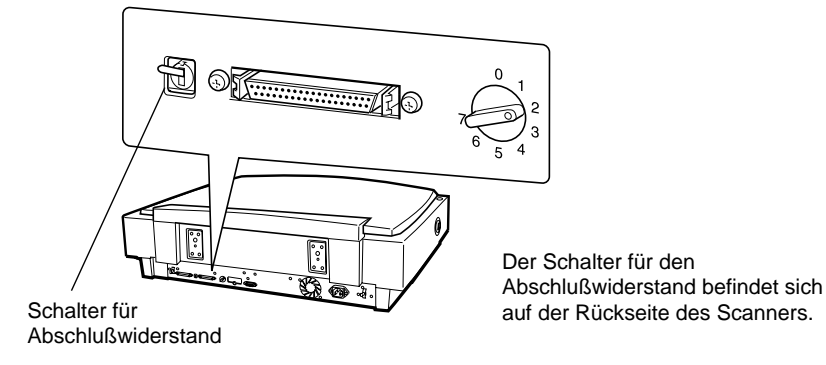

#### **Nur der Scanner ist angeschlossen**

Stellen Sie den Schalter auf EIN.

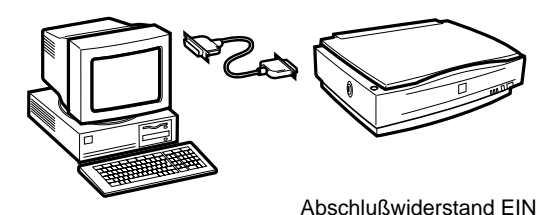

### **Der Scanner ist das letzte Gerät in der Kette**

Stellen Sie den Schalter auf EIN.

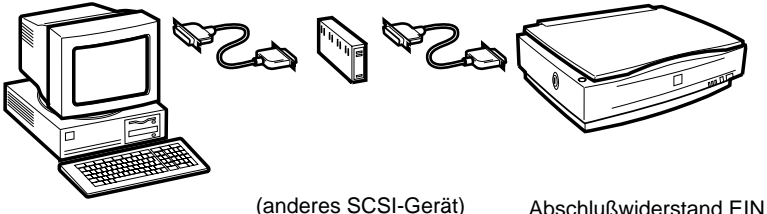

## **Der Scanner befindet sich in der Mitte der Kette**

Stellen Sie den Schalter auf AUS.

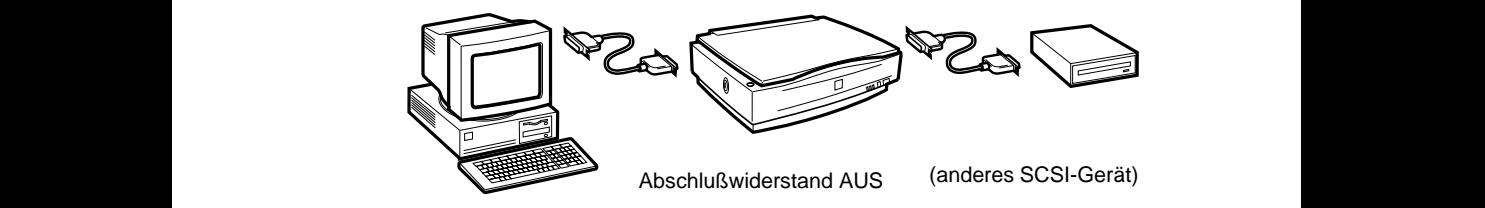

# <span id="page-27-0"></span>**Scanner anschließen**

So schließen Sie den Scanner an den Computer oder an ein anderes SCSI-Gerät an:

#### *Hinweis:*

*Die Kombination der Anschlüsse am SCSI-Schnittstellenkabel ist je nach Hersteller von SCSI-Gerät und SCSI-Schnittstellenkarte verschieden.*

1. Vergewissern Sie sich, daß Scanner, Computer und alle anderen SCSI-Geräte ausgeschaltet und von der Stromversorgung getrennt sind.

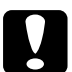

c *Achtung: Das Ausschalten aller Geräte vor dem Anschließen des Scanners ist unbedingt erforderlich, da ansonsten Schäden auftreten können.*

2. Stecken Sie ein Ende des Schnittstellenkabels in den SCSI-Anschluß des Scanners. Achten Sie darauf, daß es auf beiden Seiten einrastet.

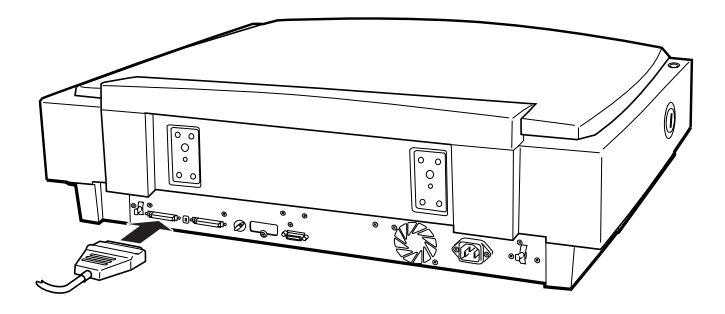

#### *Hinweis:*

*Das Kabel, mit dem der Scanner an einen PC oder ein anderes SCSI-Gerät angeschlossen wird, darf höchstens 3 m lang sein.*

- 3. Verbinden Sie das andere Ende des Kabels mit dem SCSI-Anschluß am Computer bzw. an einem anderen SCSI-Gerät.
- 4. Schließen Sie Computer, Scanner und die anderen externen SCSI-Geräte wieder ans Netz an.

#### *Hinweis:*

*Ehe Sie das System einschalten, lesen Sie erst den nächsten Abschnitt dieses Handbuchs, "Reihenfolge beim Einschalten".*

## <span id="page-29-0"></span>**Reihenfolge beim Einschalten**

Die Reihenfolge beim Einschalten von Geräten einer SCSI-Verkettung ist sehr wichtig.

- ❏ Beginnen Sie am entferntesten Ende der Kette, und schalten Sie nacheinander erst alle SCSI-Geräte und zuletzt den Computer ein. Wird ein SCSI-Gerät nach dem Computer eingeschaltet, kann es sein, daß entweder das Gerät oder der Computer nicht ordnungsgemäß funktioniert.
- ❏ Wenn Sie nach dem Einschalten des Scanners den Computer zum ersten Mal einschalten, erscheint möglicherweise eines der unten abgebildeten Dialogfelder:

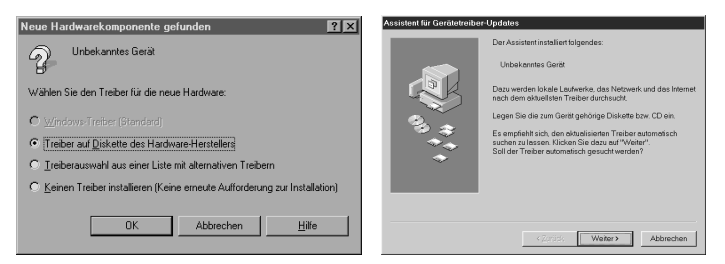

Windows 95

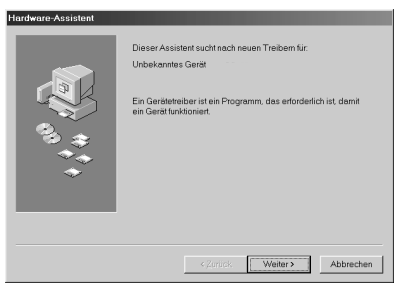

Windows 98

Ist dies der Fall, befolgen Sie die Installationsanweisungen in Kapitel 1 "Software installieren" des *EPSON TWAIN Pro-Benutzerhandbuchs*, und lesen Sie dann den folgenden Abschnitt zur "Reihenfolge beim Ausschalten".

## <span id="page-30-0"></span>**Reihenfolge beim Ausschalten**

Auch das Ausschalten von Geräten einer SCSI-Verkettung muß in einer bestimmten Reihenfolge geschehen.

- ❏ Gehen Sie hierbei in umgekehrter Reihenfolge wie beim Einschalten vor, d.h. schalten Sie zuerst den Computer und anschließend den Scanner und die übrigen SCSI-Geräte aus.
- ❏ Schalten Sie während der Arbeit am Computer kein SCSI-Gerät mit einem aktiven (eingeschalteten) Abschlußwiderstand aus.
- ❏ Schalten Sie während der Arbeit am Computer den Scanner nicht aus und wieder ein, da der Scanner sonst nicht ordnungsgemäß funktioniert.

Damit ist die Hardware angeschlossen.

# <span id="page-30-1"></span>**Scannersoftware installieren**

Für die Arbeit mit dem Scanner muß die Scannersoftware installiert werden. Lesen Sie hierzu Kapitel 1 "Software installieren" im *EPSON TWAIN Pro-Benutzerhandbuch*. Wird der Scanner in einem Netzwerk eingesetzt, lesen Sie außerdem das *Benutzerhandbuch zu EPSON Scan Server und EPSON TWAIN Pro Network*.

Um die Start-Taste  $\Diamond$  am Scanner in einer Einzelplatzkonfiguration verwenden zu können, muß PageManager for EPSON (im folgenden als "PageManager" bezeichnet) installiert sein. Mit Hilfe des PageManager können Sie außerdem die Ausrichtung und die Reihenfolge gescannter Bilder ändern.

Das Installationsverfahren für PageManager wird im *EPSON TWAIN Pro-Benutzerhandbuch* beschrieben.

# <span id="page-31-0"></span>Kapitel 2

# <span id="page-31-2"></span><span id="page-31-1"></span>**Mit dem Scanner arbeiten**

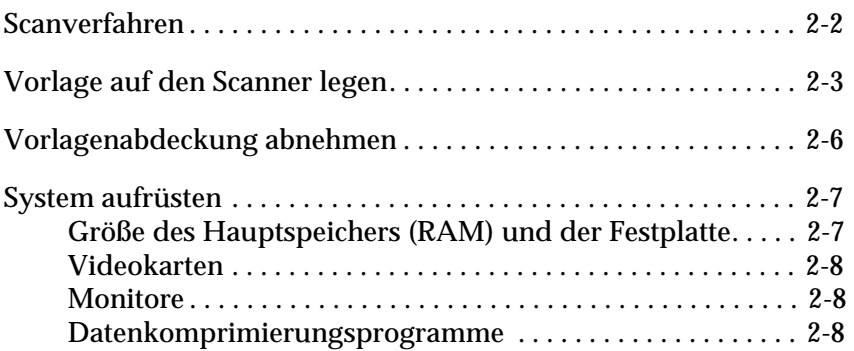

# <span id="page-32-0"></span>**Scanverfahren**

So scannen Sie ein Bild in ein Grafikprogramm ein:

- 1. Schalten Sie Scanner und Computer ein. In einer Netzwerkkonfiguration müssen Sie außerdem den Scanner-Server einschalten und EPSON Scan Server starten.
- 2. Starten Sie das TWAIN-kompatible Grafikprogramm.
- 3. In einer Einzelplatzkonfiguration starten Sie EPSON TWAIN Pro aus der TWAIN-kompatiblen Anwendung mit einem Befehl wie z.B. **Importieren**. In einer Netzwerkkonfiguration starten Sie EPSON TWAIN Pro Network aus der TWAINkompatiblen Anwendung. Dann wählen Sie die geeigneten Abtasteinstellungen für das Bild.
- 4. Legen Sie eine Vorlage auf das Vorlagenglas bzw. einen Vorlagenstapel in den automatischen Vorlageneinzug.
- 5. Starten Sie den Abtastvorgang durch Klicken auf **Scannen** im Dialogfeld **EPSON TWAIN Pro** bzw. **EPSON TWAIN Pro Network**. Sie können den Scanvorgang auch durch Klicken auf **Start** im Dialogfeld **EPSON Scan Server** starten.

Der Scanvorgang beginnt, und das abgetastete Bild wird an die Zielanwendung übertragen, wo es nach Abschluß des Scanvorgangs bearbeitet werden kann.

❏ Statt auf die Schaltfläche **Scannen** zu klicken, können Sie den Scanvorgang in einer Einzelplatz- wie auch in einer Netzwerkkonfiguration starten, indem Sie die **Start**-Taste  $\circ$ drükken. Zum Aktivieren der Start-Taste  $\circ$  am Scanner in einer Einzelplatzkonfiguration muß PageManager installiert werden. In einer Netzwerkkonfiguration ist die Installation von PageManager nicht erforderlich. Anweisungen zur Installation und Bedienung von PageManager finden Sie im *EPSON TWAIN Pro-Benutzerhandbuch*.

❏ Einzelheiten zum Scanverfahren mit dem automatischen Vorlageneinzug erfahren Sie in [Kapitel 3, "Der automatische](#page-40-3)  [Vorlageneinzug"](#page-40-3) dieses Handbuchs.

# <span id="page-33-0"></span>**Vorlage auf den Scanner legen**

Bevor Sie eine Vorlage scannen, beachten Sie das jeweilige Urheberrecht. Scannen Sie auf keinen Fall veröffentlichte Texte oder Bilder, ohne zuerst das Urheberrecht zu überprüfen.

1. Schalten Sie den Scanner durch Drücken der Taste **OPERATE** ein. Die Anzeige **OPERATE** (Betriebsanzeige) leuchtet auf.

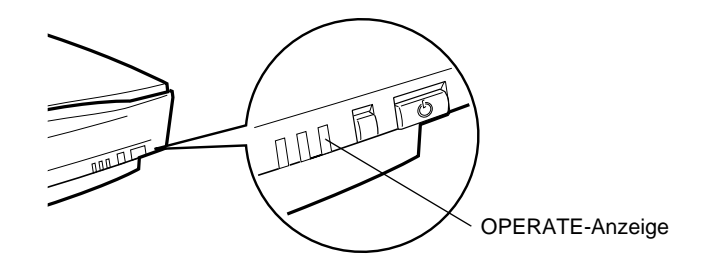

2. Schalten Sie den Computer ein, und warten Sie, bis die Scanner-Anzeige **READY** aufleuchtet. Öffnen Sie die Vorlagenabdeckung.

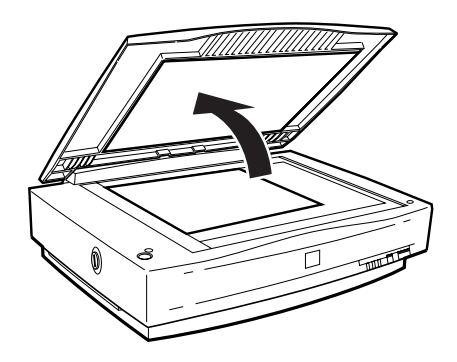

3. Legen Sie die Vorlage mit der abzutastenden Seite nach unten auf das Vorlagenglas. Achten Sie darauf, daß die horizontalen und vertikalen Kanten der Vorlage an denVorlagenführungen ausgerichtet sind.

Richten Sie die horizontale Vorlagenkante am Vorlagenführungsstreifen aus.

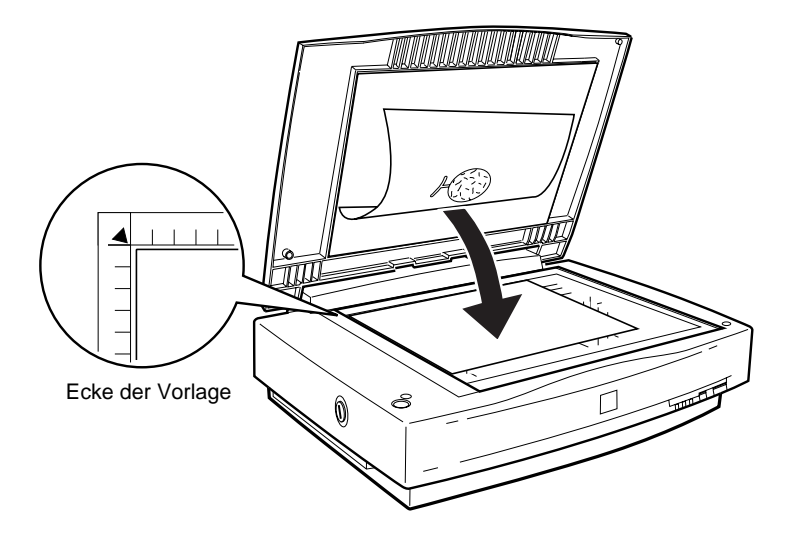

#### *Hinweis:*

*Ein Bereich von 3 mm vom horizontalen und vertikalen Lineal wird nicht abgetastet.*

4. Schließen Sie die Abdeckung vorsichtig, damit die Vorlage nicht verrutscht.

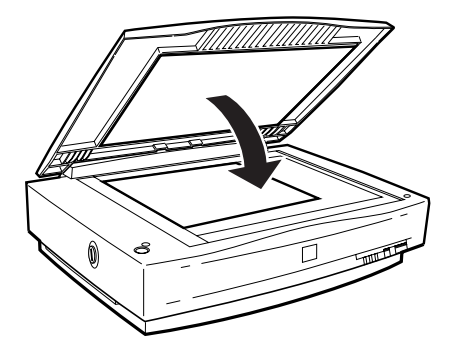

#### *Hinweis:*

- ❏ *Die Vorlage muß flach auf dem Glas aufliegen, sonst wird sie nicht richtig fokussiert. Achten Sie darauf, daß die Vorlagenabdeckung richtig geschlossen ist. Einfallendes Licht könnte sonst den Abtastvorgang beeinträchtigen.*
- ❏ *Sorgen Sie dafür, daß das Vorlagenglas vollkommen sauber ist. Siehe ["Scanner reinigen" in Kapitel 4](#page-58-2).*
- ❏ *Lassen Sie Fotos nicht länger als nötig auf dem Vorlagenglas liegen, damit sie nicht am Glas haften.*
- ❏ *Stellen Sie keine schweren Gegenstände auf den Scanner.*

Jetzt ist alles bereit, um von der Zielanwendung aus zu scannen.
# **Vorlagenabdeckung abnehmen**

Wenn eine Vorlage größer als das Vorlagenglas oder sehr dick (z.B. ein Buch) ist, kann die Vorlagenabdeckung nicht bzw. nicht gut geschlossen werden. In diesem Fall nehmen Sie zum Scannen die Vorlagenabdeckung ab, damit sich die Vorlage leichter plazieren läßt.

Halten Sie dazu die Vorlagenabdeckung hinten fest und heben Sie sie gerade nach oben ab.

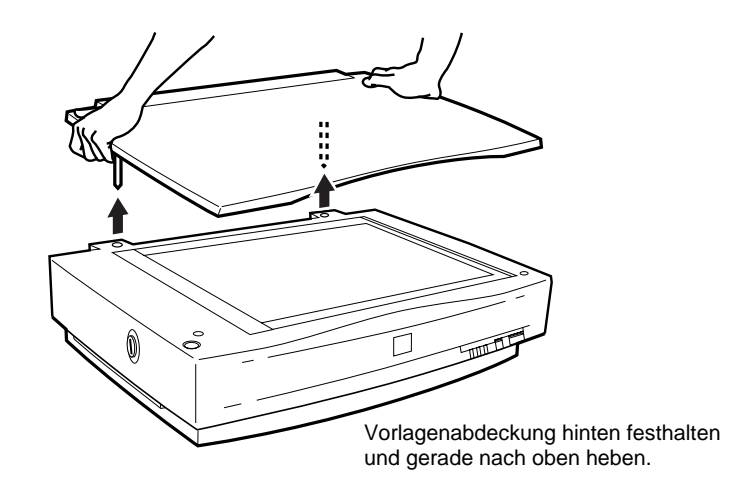

#### *Hinweis:*

*Wenn Sie bei abgenommener Vorlagenabdeckung scannen, decken Sie den freien Bereich des Vorlagenglases ab, damit der Abtastvorgang nicht durch einfallendes Licht beeinträchtigt wird.*

Wenn Sie mit Scannen fertig sind, bringen Sie die Vorlagenabdekkung wieder an, in dem Sie die Spitzen in die Öffnung einführen.

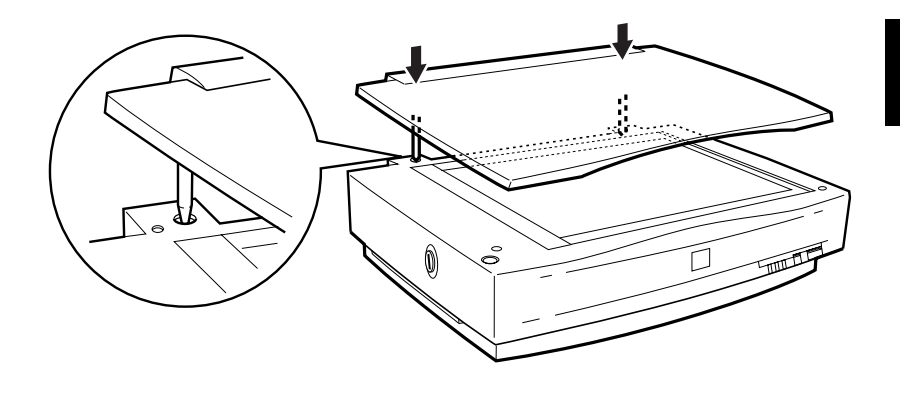

# **System aufrüsten**

Ein wichtiger Faktor bei der Arbeit mit dem Scanner und dem Anwendungsprogramm ist das verwendete Computersystem. Sollten Sie z.B. mit der Wiedergabequalität des Monitors oder der Verarbeitungszeit von Bildern nicht zufrieden sein, lesen Sie die folgenden Abschnitte. Hier werden keine speziellen Empfehlungen ausgesprochen sondern vielmehr verschiedene Möglichkeiten aufgezeigt, wie Sie Ihr Scanner-Computer-System optimieren können. Lassen Sie sich gegebenenfalls von Ihrem Fachhändler oder einem erfahrenen Scannerbenutzer dabei beraten.

## **Größe des Hauptspeichers (RAM) und der Festplatte**

Gescannte Bilder benötigen weitaus mehr Speicherkapazität als beispielsweise Textdateien. Daher sollten Sie überprüfen, ob die Größe des Hauptspeichers bzw. der Festplatte ausreicht, um komplexe Bilddateien zu speichern bzw. zu bearbeiten.

## **Videokarten**

Nicht jede Videokarte, die zur Darstellung von Text ausreicht, ist optimal zur Darstellung von Bildern, besonders von Farbbildern, geeignet. Wenn Bilder auf dem Monitor zu grob dargestellt werden, sollten Sie eine leistungsfähigere Videokarte verwenden. Um eine optimale Wiedergabequalität zu erzielen, benötigen Sie eine 24-Bit-Videokarte, auch Echtfarbenkarte genannt.

# **Monitore**

Natürlich beeinflußt auch die Auflösung des Monitors die Wiedergabequalität. Wenn Sie auf eine pixelgenaue Darstellung Wert legen, sollten Sie einen hochauflösenden Monitor verwenden. Achten Sie jedoch darauf, daß Sie eine entsprechend leistungsfähige Videokarte benutzen.

# **Datenkomprimierungsprogramme**

Viele Anwendungsprogramme bieten die Möglichkeit, die Größe von Bilddateien zu reduzieren (Datenkomprimierung). Dies ist beispielsweise sinnvoll, wenn Sie große Dateien speichern, archivieren oder elektronisch weitergeben wollen. Dabei kann eine Datei von 3 MB so verkleinert werden, daß sie auf eine normale 1,44 MB-Diskette paßt. Die Daten der Datei werden komprimiert und später wieder dekomprimiert. Bei den meisten Programmen geschieht dieses Dekomprimieren ohne Qualitätsverlust, andere Programme erzielen zwar bessere Komprimierungsresultate, bei der Dekomprimierung gehen jedoch Informationen des Originals verloren. In den meisten Fällen ist jedoch kein Qualitätsverlust nach dem Dekomprimieren feststellbar.

# Kapitel 3

# **Der automatische Vorlageneinzug**

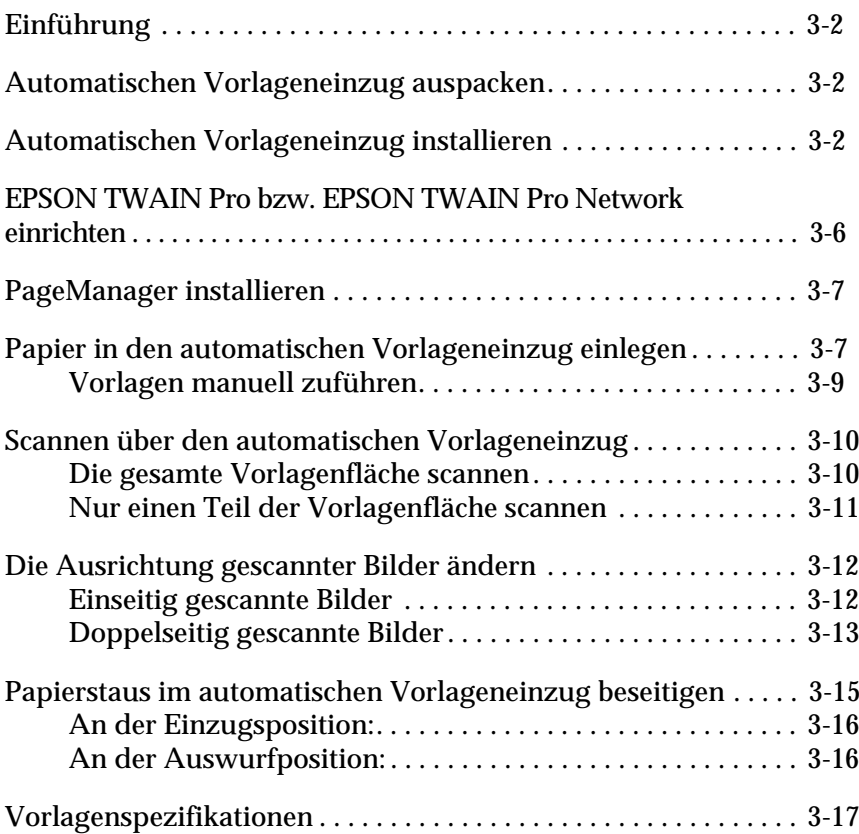

# <span id="page-40-0"></span>**Einführung**

Wenn der Scanner mit einem automatischen Vorlageneinzug (B813113]) ausgerüstet ist, können mehrseitige Dokumente automatisch zugeführt werden. Diese Option ist besonders praktisch, wenn Sie mit Programmen zur optischen Zeichenerkennung arbeiten oder Bilddatenbanken anlegen.

# <span id="page-40-1"></span>**Automatischen Vorlageneinzug auspacken**

Vergewissern Sie sich beim Auspacken, daß folgende Teile vorhanden und unbeschädigt sind. Wenden Sie sich andernfalls an Ihren EPSON-Fachhändler.

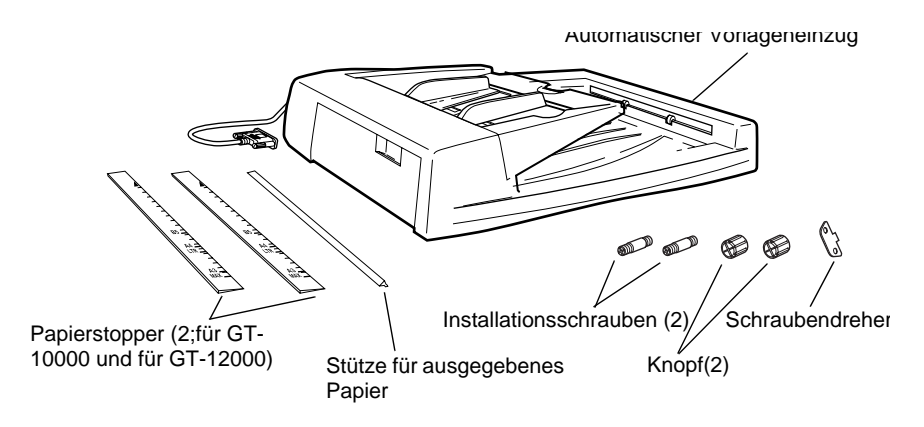

# <span id="page-40-2"></span>**Automatischen Vorlageneinzug installieren**

Berücksichtigen Sie folgende Hinweise zum Installieren des automatischen Vorlageneinzugs:

- ❏ Der Vorlageneinzug ist schwer. Lassen Sie sich beim Anheben helfen.
- ❏ Der Vorlageneinzug ist groß. Sorgen Sie also für genügend Platz um den Scanner.

So installieren Sie den automatischen Vorlageneinzug am Scanner:

- 1. Schalten Sie den Scanner aus und ziehen Sie das Netzkabel heraus.
- 2. Nehmen Sie die Vorlagenabdeckung des Scanners ab, indem Sie diese hinter den Scharnieren anfassen und gerade nach oben heben.

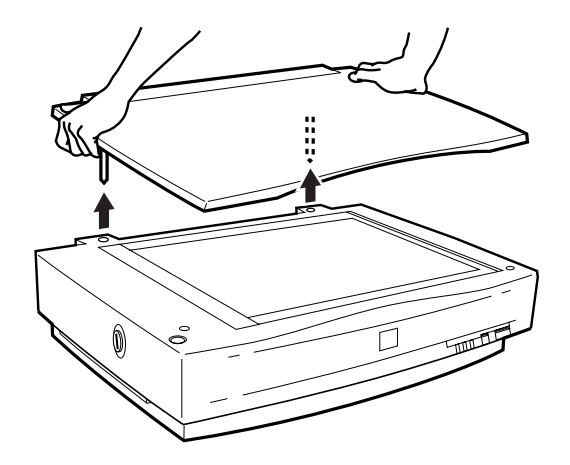

- 3. Entfernen Sie die Vorlagenführung vom Vorlagenglas.
- 4. Stecken Sie die mitgelieferten Installationsschrauben in die Öffnungen hinten am Scanner und ziehen Sie sie mit dem Schraubendreher fest.

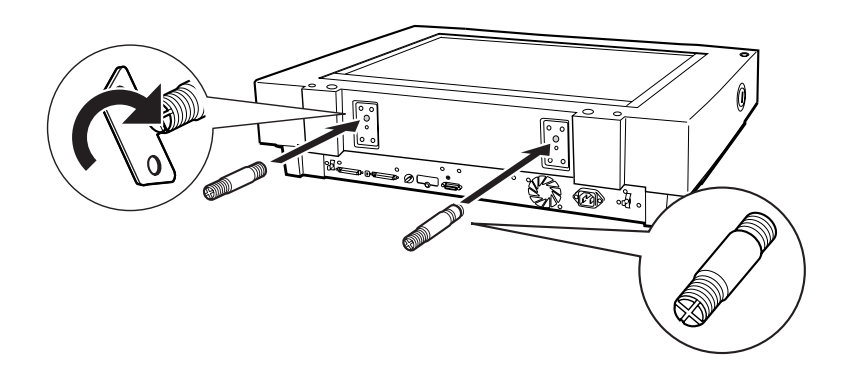

5. Befestigen Sie die zwei mitgelieferten Knöpfe auf beiden Seiten des Scanners.

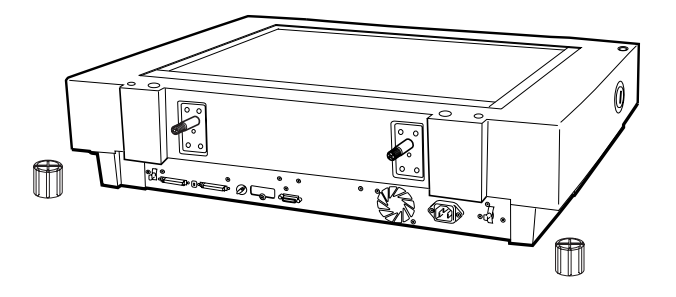

6. Richten Sie die Schrauben zu den Öffnungen des automatischen Vorlageneinzugs aus. Schieben Sie die Öffnungen des automatischen Vorlageneinzugs über die Schrauben.

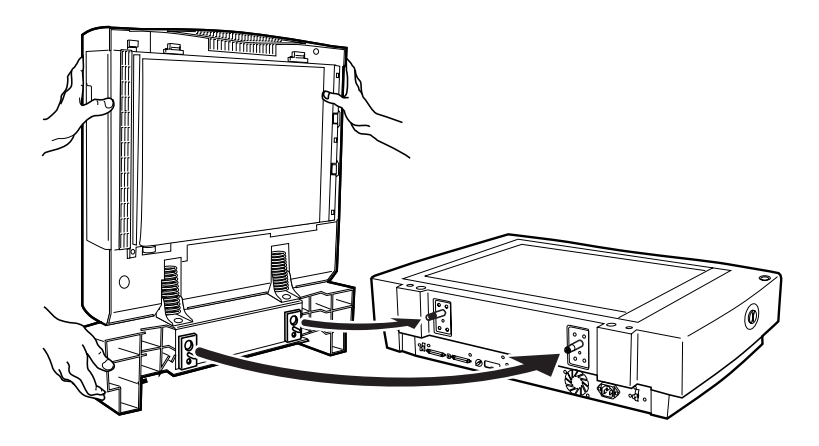

*Hinweis: Der Vorlageneinzug ist schwer. Lassen Sie sich beim Anheben helfen.*

7. Befestigen Sie mit dem Schraubendreher die Knöpfe an den Enden der Schrauben.

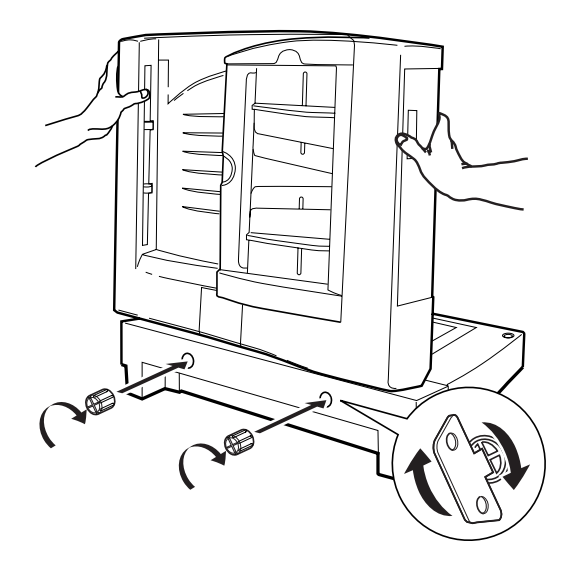

8. Stecken Sie den Kabelstecker des Vorlageneinzugs in den Anschluß für Optionen am Scanner.

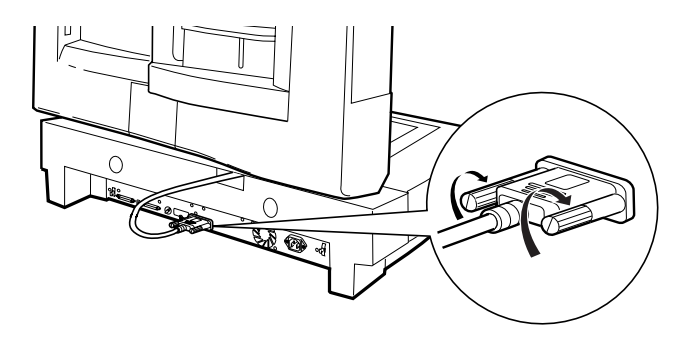

9. Ziehen Sie das Trägermaterial von dem dunkelgrauen Papierstopper und der Papierstütze für ausgegebenes Papier ab, die im Lieferumfang enthalten sind. Von den beiden mitgelieferten Papierstoppern ist der dunkelgraue Stopper für Ihren Scanner (GT-10000) bestimmt. Befestigen Sie dann den Stopper und die Stütze wie unten gezeigt am Scanner.

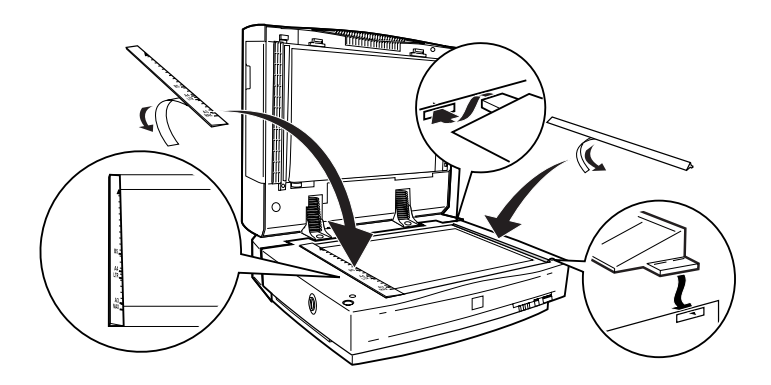

- 10. Schließen Sie den automatischen Vorlageneinzug.
- 11. Schließen Sie das Netzkabel an den Scanner an und schalten Sie den Scanner ein.

# <span id="page-44-0"></span>**EPSON TWAIN Pro bzw. EPSON TWAIN Pro Network einrichten**

Je nachdem, ob Sie einseitige oder doppelseitige Vorlagen scannen, müssen Sie die Dokumentenquelle im Dialogfeld in EPSON TWAIN Pro bzw. EPSON TWAIN Pro Netzwork einstellen. Näheres zu diesem Verfahren finden Sie im *EPSON TWAIN Pro-Benutzerhandbuch*.

# <span id="page-45-0"></span>**PageManager installieren**

PageManager bietet zahlreiche Verarbeitungsoptionen für eingescannte Bilder an. Beispielsweise können Sie die Ausrichtung von Vorlagen ändern, nachdem diese mit dem automatischen Vorlageneinzug gescannt worden sind. Das Installationsverfahren für PageManager wird im *EPSON TWAIN Pro-Benutzerhandbuch* beschrieben.

# <span id="page-45-1"></span>**Papier in den automatischen Vorlageneinzug einlegen**

Bei einem Papiergewicht von 64 g/m<sup>2</sup><sup>2</sup>und einer maximalen Höhe des Papierstapels von 6 mm faßt der automatische Vorlageneinzug maximal 50 Blatt der folgenden Papierformate:

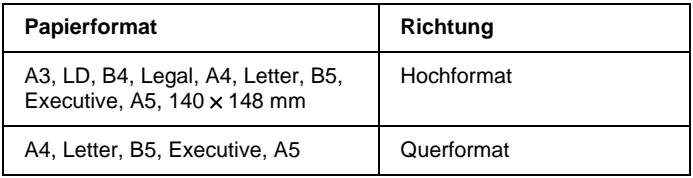

So legen Sie Papier in den automatischen Vorlageneinzug ein:

1. Schieben Sie die Papierführungsschienen ganz nach außen.

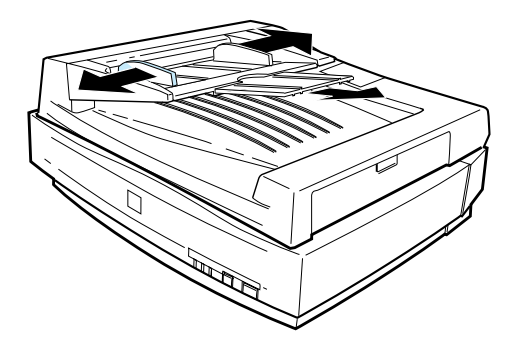

- 2. Legen Sie den Papierstapel mit der Vorderseite nach oben bis zum Anschlag in den automatischen Vorlageneinzug ein. Richten Sie nun die Papierführungsschienen auf die Größe des Papiers ein.
	- ❏ Falls die Vorlage im Hochformat liegt (Ober- und Unterkante sind kürzer als Seiten), legen Sie die Unterkante der Vorlage zum Einzugsschacht hin.

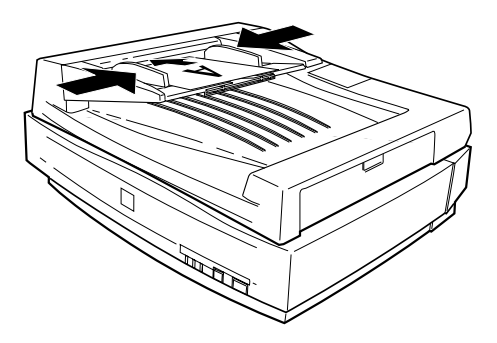

❏ Falls die Vorlage im Querformat liegt (Ober- und Unterkante sind länger als Seiten), legen Sie die linke Kante der Vorlage zum Einzugsschacht hin.

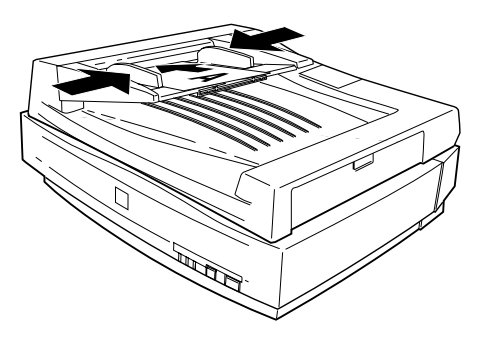

#### *Hinweis:*

- ❏ *Die Vorlage muß mit der Vorderseite nach oben eingelegt sein.*
- ❏ *Werden mehrere Seiten in den automatischen Vorlageneinzug gelegt, wird die unterste Seite zuerst eingezogen.*
- ❏ *Um automatisch beide Seiten einer Vorlage zu scannen, wählen Sie die Doppelseiteneinstellung in EPSON TWAIN Pro aus.*

#### <span id="page-47-0"></span>**Vorlagen manuell zuführen**

Vorlagen können auch bei installiertem automatischen Vorlageneinzug manuell zugeführt werden.

Heben Sie dazu den automatischen Vorlageneinzug an und legen Sie die Vorlage auf das Vorlagenglas. Senken Sie anschließend den automatischen Vorlageneinzug wieder ab und scannen Sie die Vorlage, wie es auf [Seite 2-3](#page-33-0) beschrieben ist.

#### *Hinweis:*

- ❏ *Wenn Sie den automatischen Vorlageneinzug während des Scanvorgangs öffnen, tritt ein Optionsfehler auf und die Papierzufuhr wird möglicherweise gestört.*
- ❏ *Der automatische Vorlageneinzug muß stets geschlossen sein, unabhängig davon, ob Vorlagen manuell oder über den Einzug zugeführt werden.*

# <span id="page-48-0"></span>**Scannen über den automatischen Vorlageneinzug**

Die Scananweisungen sind in zwei Abschnitte unterteilt: ["Die](#page-48-1)  [gesamte Vorlagenfläche scannen"](#page-48-1) beschreibt, wie Sie die gesamte Vorlagenfläche scannen. ["Nur einen Teil der Vorlagenfläche scan](#page-49-0)[nen"](#page-49-0) beschreibt, wie Sie nur einen Teil eines Bildes oder einer Vorlage scannen.

# <span id="page-48-1"></span>**Die gesamte Vorlagenfläche scannen**

Wenn Sie die gesamte Vorlagenfläche scannen, können Sie auf die Vorschaufunktion verzichten. Der Scanner ermittelt automatisch das gesamte Bild und tastet es ab. So scannen Sie ein Bild oder eine Vorlage:

- 1. Legen Sie die Vorlage wie auf [Seite 3-7](#page-45-1) beschrieben in den automatischen Vorlageneinzug ein.
- 2. Starten Sie die PageManager-Software.
- 3. Wählen Sie je nach Ihrer Scannerkonfiguration **EPSON TWAIN Pro** bzw. **EPSON TWAIN Pro Network** im Fenster **Select Source** aus. Um das Fenster **Select Source** zu öffnen, klicken Sie im PageManager im Menü Datei auf den Befehl Quelle wählen .
- 4. Wählen Sie **Scannen** aus dem Menü **Datei**.
- 5. Vergewissern Sie sich, daß in der Liste Dokumentenquelle des Dialogfeldes von EPSON TWAIN Pro bzw. EPSON TWAIN Pro Network die Option **ADF - Einseitig** bzw. **ADF - Doppelseitig** ausgewählt ist. Wählen Sie außerdem die geeigneten Abtasteinstellungen.
- 6. Klicken Sie auf **Scannen**.

Nachdem der gesamte Vorlagenstapel eingescannt wurde, erscheint ein Fenster mit Miniaturbildern. In diesem Fenster können Sie die Ausrichtung der gescannten Bilder auswählen und ändern.

## <span id="page-49-0"></span>**Nur einen Teil der Vorlagenfläche scannen**

So gehen Sie vor, um nur einen Teil einer Vorlage zu scannen:

1. Legen Sie die erste Seite der Vorlage wie auf [Seite 3-7](#page-45-1) beschrieben in den automatischen Vorlageneinzug ein.

#### *Hinweis:*

*Stellen Sie zu diesem Zeitpunkt nicht mehr als eine Vorlagenseite ein. Wenn Sie mehrere Seiten einstellen, wird die zweite Seite sofort nach dem Abtasten der ersten Seite zugeführt und bleibt möglicherweise wie bei einem Papierstau im Transportweg hängen. Sie müssen dann die zweite Seite aus dem Transportweg entfernen und erneut zuführen.*

- 2. Rufen Sie den PageManager auf und wählen Sie **Scannen** aus dem Menü Datei.
- 3. Im Dialogfeld von EPSON TWAIN Pro bzw. EPSON TWAIN Pro Network klicken Sie auf **Vorschau**. Die Vorlage wird nach der Vorschauanzeige ausgeworfen.
- 4. Ziehen Sie mit der Maus um den abzutastenden Bildausschnitt einen Rahmen auf. Informationen zum Aufziehen von Rahmen und zu den Einstellungen in EPSON TWAIN Pro finden Sie in Kapitel 4 des *EPSON TWAIN Pro-Benutzerhandbuchs*.
- 5. Legen Sie die abzutastenden Vorlagen einschließlich der ausgeworfenen ersten Seite in den automatischen Vorlageneinzug ein.
- 6. Wählen Sie Ihre Einstellungen in EPSON TWAIN Pro aus und klicken Sie auf die Schaltfläche **Scannen**. Einzelheiten zu den Einstellungen in EPSON TWAIN Pro finden Sie in Kapitel 4 des *EPSON TWAIN Pro-Benutzerhandbuchs*.

Nachdem der gesamte Vorlagenstapel eingescannt wurde, erscheint ein Fenster mit Miniaturbildern. In diesem Fenster können Sie die Ausrichtung der gescannten Bilder auswählen und ändern.

# <span id="page-50-0"></span>**Die Ausrichtung gescannter Bilder ändern**

PageManager ermöglicht es Ihnen, durch den automatischen Vorlageneinzug verursachte Ausrichtungsfehler an den eingescannten Bildern zu beheben.

# <span id="page-50-1"></span>**Einseitig gescannte Bilder**

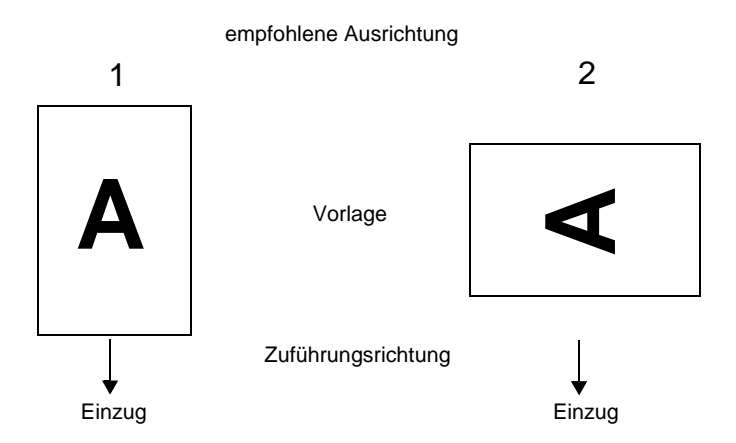

## **Für einen Vorlagenstapel, der in Richtung 1 eingelegt ist:**

Im PageManager-Dialogfeld werden die eingescannten Bilder wie unten dargestellt angezeigt.

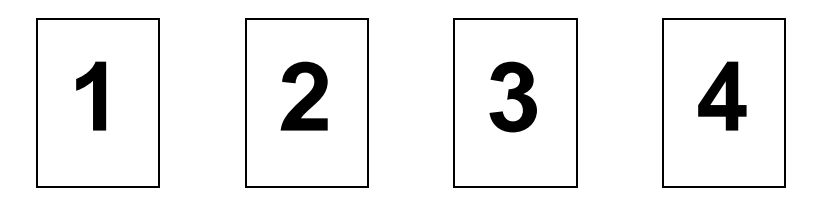

Die Bildausrichtung braucht nicht korrigiert zu werden. Klicken Sie auf **OK**, um das Fenster zu schließen.

#### **Für einen Vorlagenstapel, der in Richtung 2 eingelegt ist:**

Im PageManager-Dialogfeld werden die eingescannten Bilder wie unten dargestellt angezeigt.

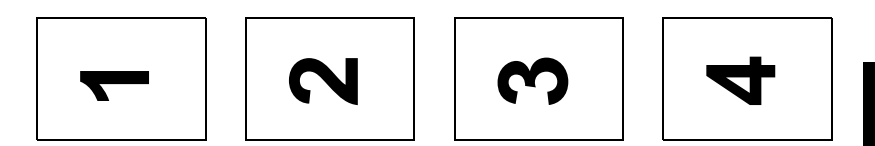

- 1. Markieren Sie im PageManager-Dialogfeld das Kontrollkästchen **Alle** unter **Bilder auswählen**. Die Rahmen aller Bilder werden rot markiert.
- 2. Wählen Sie **90**° unter **Bilder drehen**.
- 3. Klicken Sie auf **OK**.

Soll die Drehung zurückgenommen werden, klicken Sie auf **Original wiederherstellen**.

<span id="page-51-0"></span>**Doppelseitig gescannte Bilder**

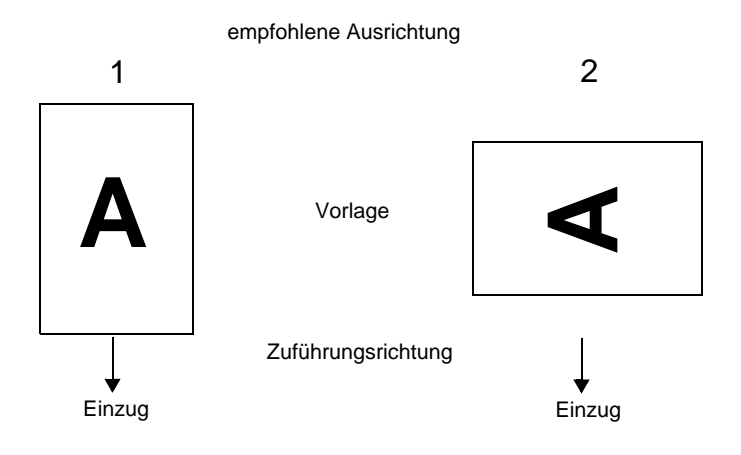

# **Für einen Vorlagenstapel, der in Richtung 1 eingelegt ist:**

Im PageManager-Dialogfeld werden die eingescannten Bilder wie unten dargestellt angezeigt.

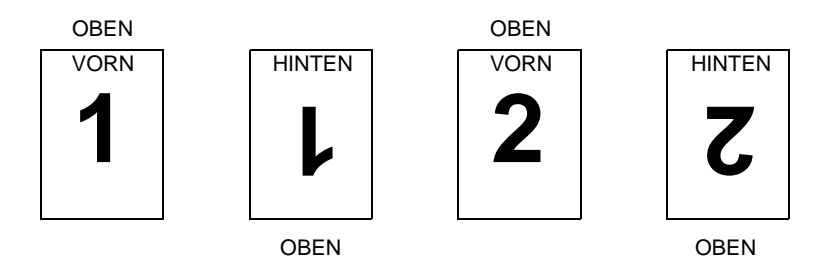

- 1. Markieren Sie im PageManager-Dialogfeld das Kontrollkästchen **Gerade Seiten** unter **Bilder auswählen**. Die Rahmen der ausgewählten Bilder werden rot markiert.
- 2. Wählen Sie **180**° unter **Bilder drehen**.
- 3. Klicken Sie auf **Fertig**.

Soll die Drehung zurückgenommen werden, klicken Sie auf **Original wiederherstellen**.

**Für einen Vorlagenstapel, der in Richtung 2 eingelegt ist:**

Im PageManager-Dialogfeld werden die eingescannten Bilder wie unten dargestellt angezeigt.

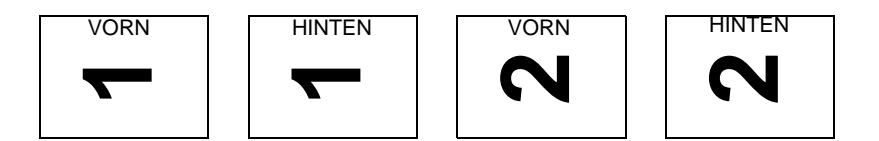

1. Markieren Sie im PageManager-Dialogfeld das Kontrollkästchen **Alle** unter **Bilder auswählen**. Die Rahmen aller Bilder werden rot markiert.

- 2. Wählen Sie **90**° unter **Bilder drehen**.
- 3. Klicken Sie auf **Fertig**.

Soll die Drehung zurückgenommen werden, klicken Sie auf **Original wiederherstellen**.

### <span id="page-53-1"></span><span id="page-53-0"></span>**Papierstaus im automatischen Vorlageneinzug beseitigen**

Wenn ein Papierstau auftritt, öffnen Sie zuerst die Abdeckung des automatischen Vorlageneinzugs. Dann stellen Sie fest, wo der Stau aufgetreten ist.

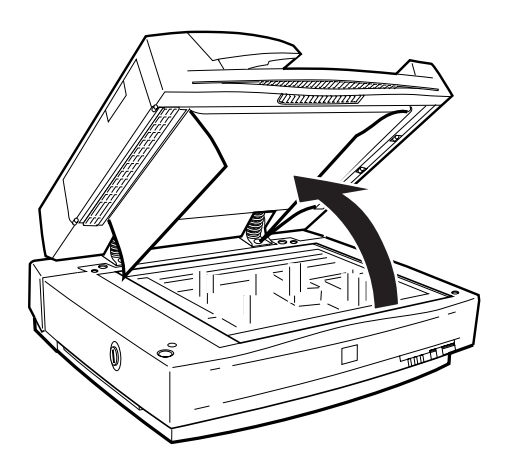

# <span id="page-54-0"></span>**An der Einzugsposition:**

Öffnen Sie die Staufreigabeabdeckung und ziehen Sie das gestaute Papier vorsichtig aus dem Einzugsmechanismus. (Ziehen Sie nicht zu fest, damit das Papier nicht reißt und dann schwer entfernbar ist.)

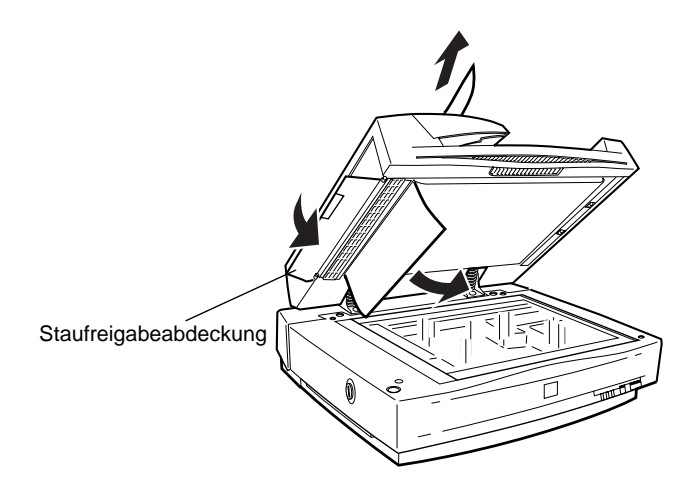

## <span id="page-54-1"></span>**An der Auswurfposition:**

Öffnen Sie die Staufreigabeabdeckung und ziehen Sie das gestaute Papier vorsichtig aus dem Einzugsmechanismus. (Ziehen Sie nicht zu fest, damit das Papier nicht reißt und dann schwer entfernbar ist.)

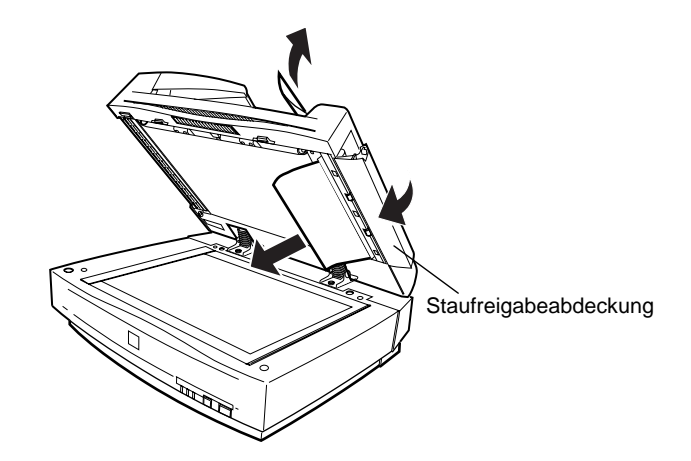

Nachdem Sie das gestaute Papier vollständig entfernt haben, schließen Sie die Abdeckung des automatischen Vorlageneinzugs und setzen Sie den Scanner zurück, indem Sie ihn ausschalten und wieder einschalten.

#### *Hinweis:*

*Um den Scanner zurückzusetzen, müssen Sie zuerst den PC und dann den Scanner ausschalten. Anschließend schalten Sie zuerst den Scanner und dann den PC wieder ein.*

# <span id="page-55-0"></span>**Vorlagenspezifikationen**

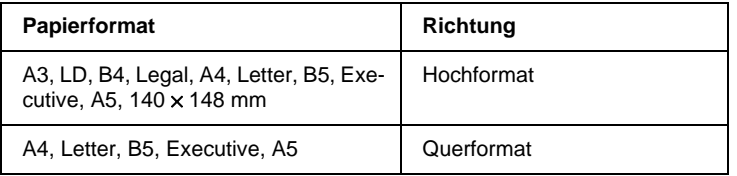

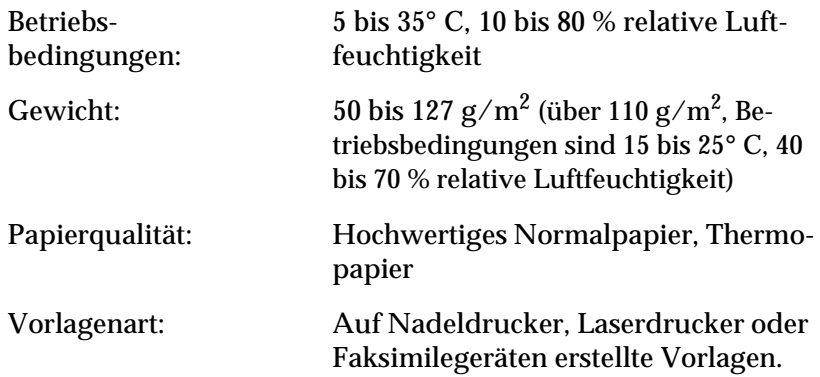

#### **Zustand der Vorlagen**

Vorlagen, die über den automatischen Vorlageneinzug zugeführt werden, müssen folgende Voraussetzungen erfüllen:

- ❏ Die Druckfarbe auf der Vorlage ist trocken.
- ❏ Die Vorlage hat keine Lochungen, ist nicht zerrissen oder verknittert und nicht zusammengeheftet.
- ❏ Die Vorlage ist frei von Heftklammern oder sonstigen Gegenständen, die den Einzugsmechanismus beschädigen könnten.
- ❏ Die Falzung der Vorlage muß mindestens 8 mm vom Rand entfernt sein.
- ❏ Die Vorlage ist kein Formular mit Durchschlägen und kein gebundenes Dokument.
- ❏ Die Vorlage hat keine Durchschreibebeschichtung.
- ❏ Die Vorlage hat keine Ausstanzungen.

#### **Weitere Vorsichtsmaßnahmen**

Führen Sie weder Fotopapier noch wertvolle Kunstdrucke über den automatischen Vorlageneinzug zu. Durch schlechte Zuführung kann die Vorlage geknittert oder anderweitig beschädigt werden.

Um qualitativ hochwertige Farbvorlagen oder Vorlagen mit vielen Schattierungen zu scannen, sollten Sie den automatischen Vorlageneinzug öffnen und die Vorlagen einzeln scannen.

# Kapitel 4

# **Wartung und Fehlerbehebung**

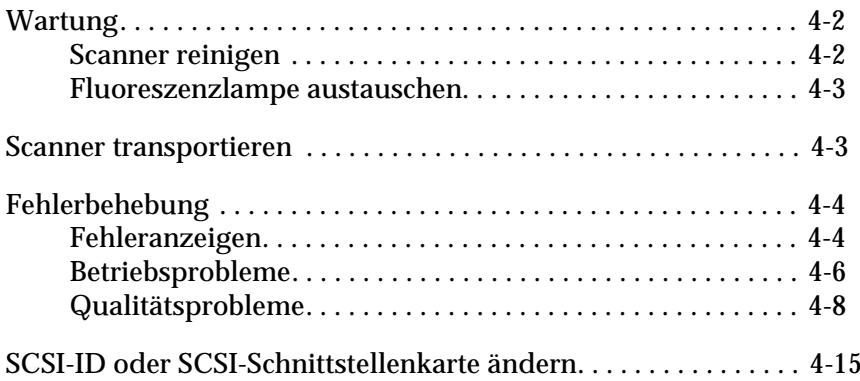

# <span id="page-58-0"></span>**Wartung**

# <span id="page-58-1"></span>**Scanner reinigen**

Um den Betriebszustand des Scanners optimal zu halten, müssen Sie das Gerät regelmäßig reinigen. So gehen Sie dabei vor:

- 1. Schalten Sie den Scanner aus und stecken Sie das Netzkabel aus.
- 2. Reinigen Sie das Gehäuse mit einem mit Wasser und einem milden Reinigungsmittel angefeuchteten Tuch. Reiben Sie es mit einem weichen Tuch trocken.
- 3. Wenn das Vorlagenglas verschmutzt ist, reinigen Sie es mit einem weichen, trockenen Tuch. Fettflecken oder andere hartnäckige Substanzen entfernen Sie mit einem weichen Tuch, auf das Sie eine kleine Menge Glasreiniger geben. Reste des Reinigers wischen Sie anschließend sorgfältig ab.

Achten Sie stets darauf, daß sich kein Staub auf dem Vorlagenglas ansammelt, da dieser Flecken im gescannten Bild verursachen kann.

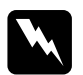

#### *Achtung:*

- ❏ *Achten Sie auf, daß Sie das Vorlagenglas nicht verkratzen oder anderweitig beschädigen, und benutzen Sie zum Reinigen keine harte oder scheuernde Bürste. Sie riskieren sonst eine bleibende Verschlechterung der Abtastqualität.*
- ❏ *Alkohol, Verdünner und korrosionsfördernde Lösungsmittel greifen Gehäuse und Bauteile des Scanners an und dürfen daher niemals verwendet werden.*
- ❏ *Achten Sie auf, daß keine Flüssigkeit in die Mechanik oder die elektronischen Bauteile gelangt. Dies kann kostspielige Reparaturen oder dauerhafte Schäden am Gerät zur Folge haben.*
- ❏ *Sprühen Sie keine Schmiermittel ins Innere des Scanners.*
- ❏ *Nehmen Sie nie das Scannergehäuse eigenhändig ab.*

#### <span id="page-59-0"></span>**Fluoreszenzlampe austauschen**

Die Leuchtkraft der Fluoreszenzlampe läßt mit der Zeit nach. Wenn die Lampe ausgebrannt oder zu schwach geworden ist, funktioniert der Scanner nicht mehr, und die Anzeigen **READY** und **ERROR** blinken schnell. Sie müssen dann die optotechnische Baugruppe austauschen. Wenden Sie sich hierzu an Ihren Fachhändler.

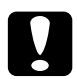

#### c *Achtung:*

*Nehmen Sie nie das Scannergehäuse eigenhändig ab. Wenn Ihrer Meinung nach ein Reparatur- oder Wartungseingriff erforderlich ist, hilft Ihnen Ihr EPSON-Fachhändler weiter.*

#### <span id="page-59-1"></span>**Scanner transportieren**

Soll der Scanner über eine größere Entfernung transportiert oder länger eingelagert werden, müssen Sie den Schlitten wieder verriegeln, um Schäden am Scanner zu vermeiden. So gehen Sie dabei vor:

- 1. Schalten Sie den Scanner ein und warten Sie, bis der Schlitten nach links in die Home-Position gefahren ist. Dann schalten Sie den Scanner aus.
- 2. Drehen Sie die Transportsicherung mit Hilfe einer Münze oder eines ähnlichen Gegenstands in die Arretierposition zurück, um den Schlitten zu sichern.

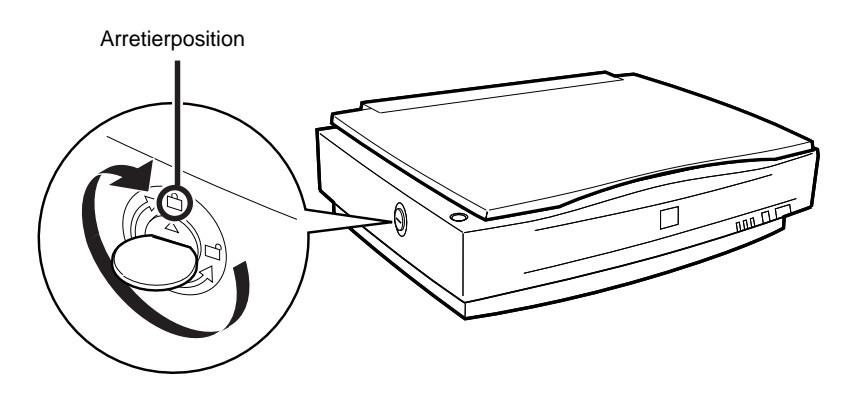

#### *Hinweis:*

*Falls der Scanner beschädigt ist, fährt der Schlitten möglicherweise nicht automatisch in die Home-Position. Heben Sie dann den Scanner an der rechten Seite hoch, bis der Schlitten auf der linken Seite zum Stillstand kommt. Dann drehen Sie die Transportsicherung in die Arretierposition.*

# <span id="page-60-0"></span>**Fehlerbehebung**

In diesem Abschnitt werden drei Kategorien von Problemen behandelt:

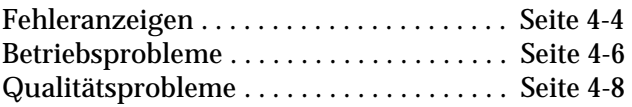

Schauen Sie zuerst in der Tabelle unter "Fehleranzeige" nach. Falls Ihnen dies bei der Lösung des Problems nicht weiterhilft, gehen Sie zu der Kategorie, die der Art des aufgetretenen Problems entspricht, und suchen Sie nach der Problembeschreibung.

# <span id="page-60-1"></span>**Fehleranzeigen**

Wenn ein Fehler auftritt, stellt der Scanner den Betrieb ein, und die Anzeigen **ERROR** und **READY** signalisieren die Art des Fehlers wie in der Tabelle unten beschrieben.

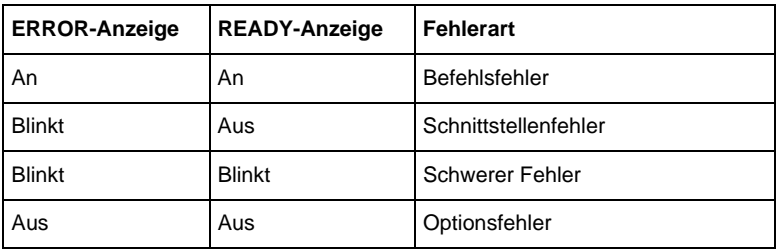

4

#### **Befehlsfehler**

Der Scanner hat falsche Befehle vom Anwendungsprogramm erhalten.

Versuchen Sie in diesem Fall, die Vorlage nochmals zu scannen. Sobald korrekte Befehle empfangen werden, kehrt der Scanner in den normalen Betriebszustand zurück. Bei Fehlern dieser Art erübrigt sich meistens ein Zurücksetzen des Scanners.

#### **Schnittstellenfehler**

Die Schnittstelle ist falsch konfiguriert oder der Scanner ist nicht richtig an den Computer angeschlossen.

Wenn dieser Fehler auftritt, überprüfen Sie die Schnittstellenverbindung und -kabel und drücken Sie dann die Taste **RESET** bzw. schalten Sie den Scanner aus und dann wieder ein.

#### *Hinweis:*

*Um den Scanner zurückzusetzen, müssen Sie zuerst den PC und dann den Scanner ausschalten. Anschließend schalten Sie zuerst den Scanner und dann den PC wieder ein.*

#### **Schwere Fehler**

Dieser Fehler wird durch eines der folgenden Probleme verursacht:

- ❏ Die Fluoreszenzlampe muß ausgetauscht werden.
- ❏ Die Transportsicherung ist nicht entriegelt.
- ❏ Der Scanner ist defekt.

Überprüfen Sie, ob die Transportsicherung entriegelt ist, und kontrollieren Sie auch eventuell installierte Optionen auf Probleme. Anschließend schalten Sie den Scanner aus und dann wieder ein. Falls dies das Problem nicht behebt, wenden Sie sich an Ihren Händler.

#### *Hinweis:*

*Um den Scanner zurückzusetzen, müssen Sie zuerst den PC und dann den Scanner ausschalten. Anschließend schalten Sie zuerst den Scanner und dann den PC wieder ein.*

#### **Optionsfehler**

Dies weist auf ein Problem mit einer installierten Option hin, z.B. Papierstau im automatischen Vorlageneinzug, kein Papier im Einzug oder Abdeckung offen.

Überprüfen Sie die Ausrüstung und beseitigen Sie die Ursache des Problems.

#### <span id="page-62-0"></span>**Betriebsprobleme**

Probleme, die während der Arbeit mit dem Scanner auftreten, liegen oft im Anwendungsprogramm oder am Computer. Häufige Ursachen von Betriebsproblemen sind:

- ❏ Falsch konfigurierte Schnittstelle oder schlechte Kabelverbindung (siehe [Kapitel 1\)](#page-12-0).
- ❏ Falsche Auswahl der Scannerfunktionen (lesen Sie im Softwarehandbuch nach).
- ❏ Falsche Konfiguration von Computer oder Software (lesen Sie in [Kapitel 1](#page-12-0) dieses Handbuchs bzw. im Softwarehandbuch nach).
- ❏ Falsche Bedienung der Software (lesen Sie im Softwarehandbuch nach).

Suchen Sie auch in der Dokumentation zum Computer und zum Drucker nach möglichen Lösungen.

# **Die Anzeige OPERATE leuchtet nicht.**

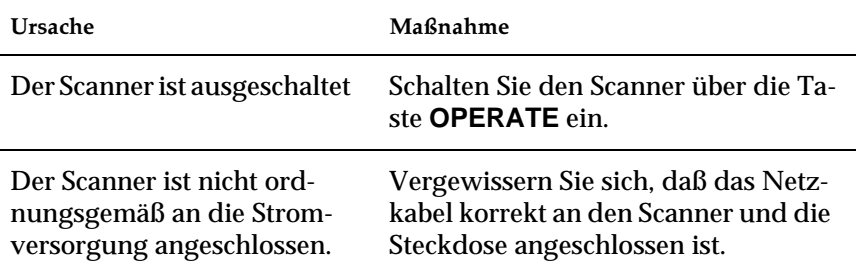

## **Der Scanner scannt nicht.**

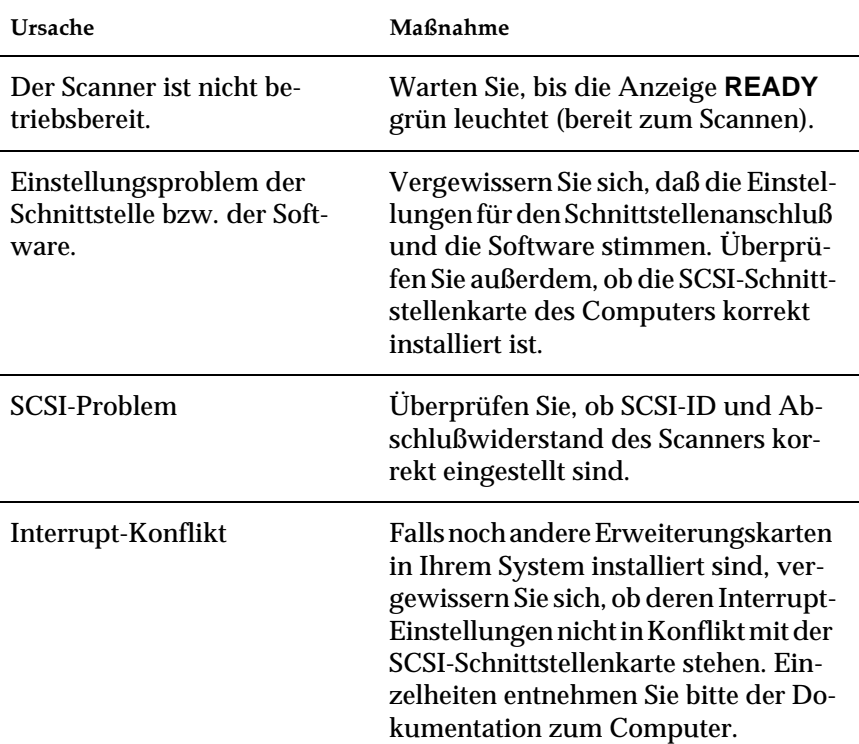

# **Die Scannersoftware funktioniert nicht korrekt.**

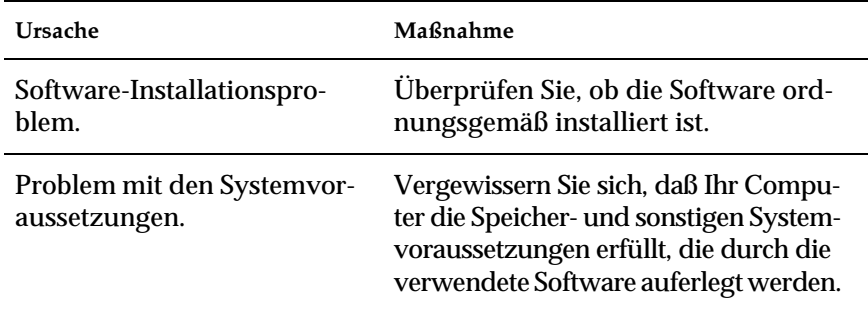

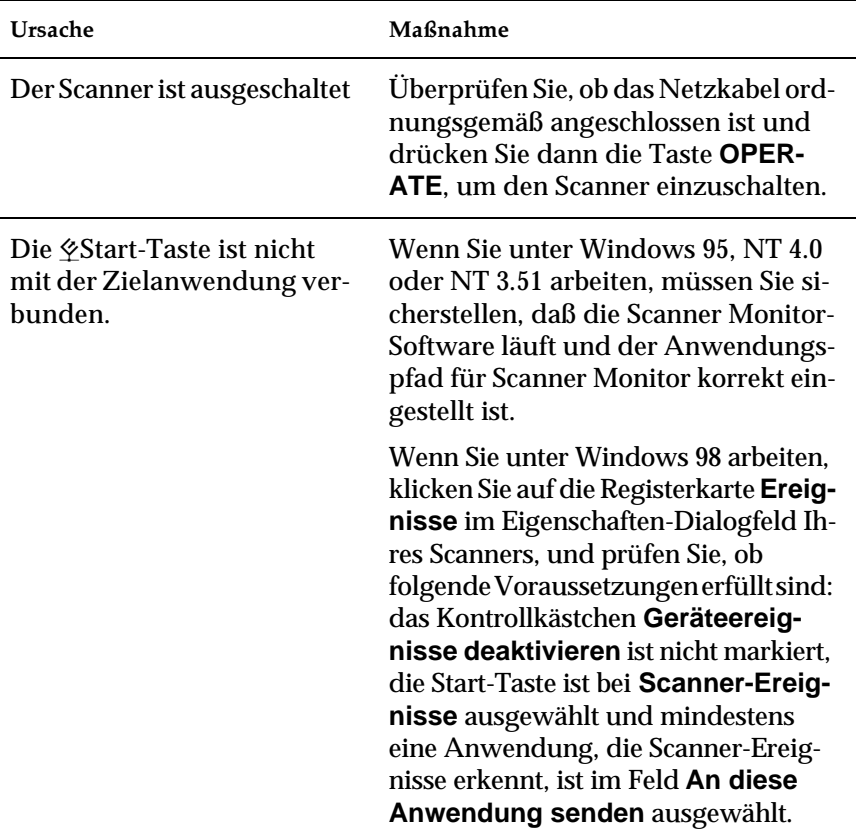

# **Drücken der Start-Taste** a **löst keinen Scanvorgang aus.**

### <span id="page-65-0"></span>**Das gesamte Bild ist verzerrt oder unscharf.**

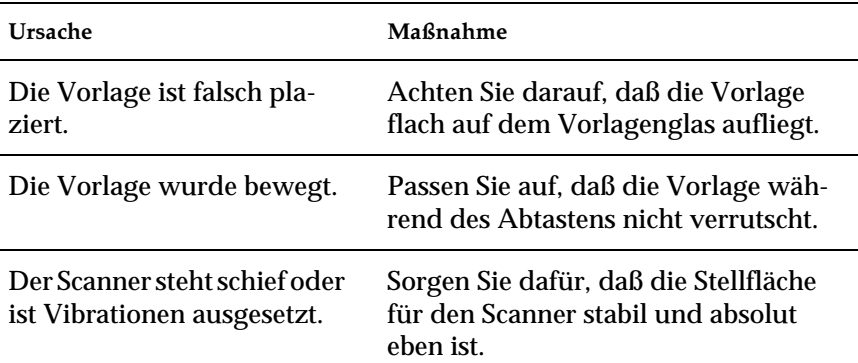

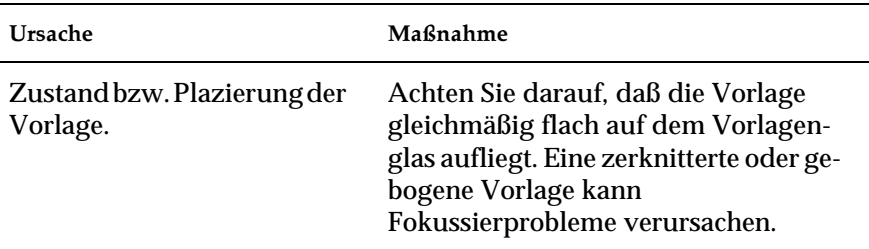

## **Das Bild ist teilweise verzerrt oder unscharf.**

#### **Die Randbereiche der Vorlage werden nicht erfaßt.**

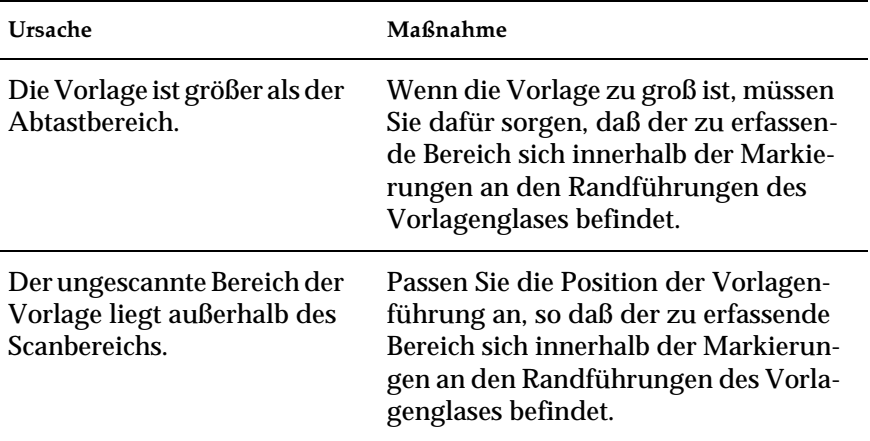

#### **Farben in den Randbereichen sind uneinheitlich oder verzerrt.**

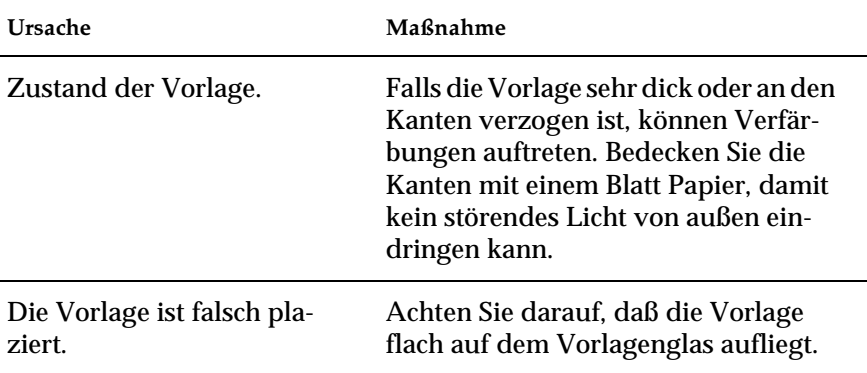

#### **Das gescannte Bild ist blaß oder unscharf.**

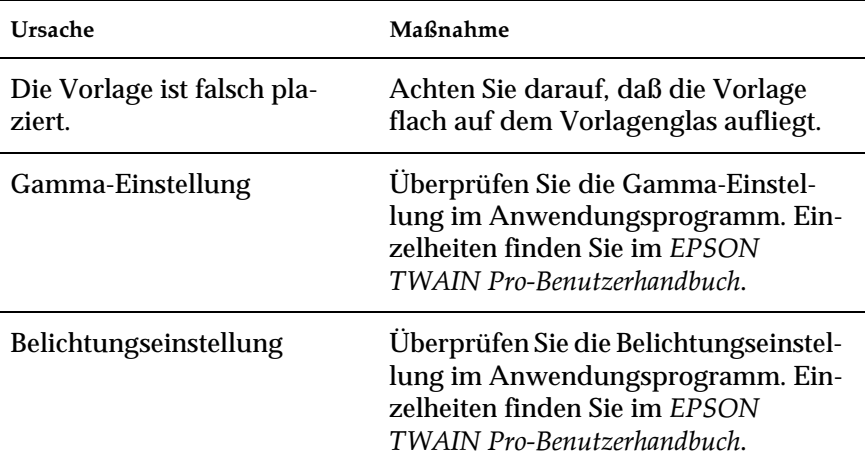

# **Das Bild ist zu dunkel.**

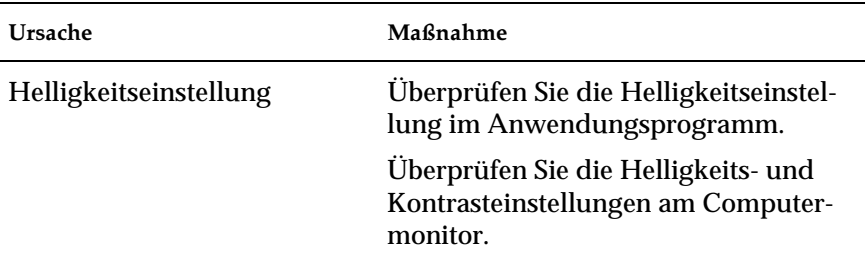

**Gerade Linien im Vorlagenbild werden an den Rändern ausgefranst.**

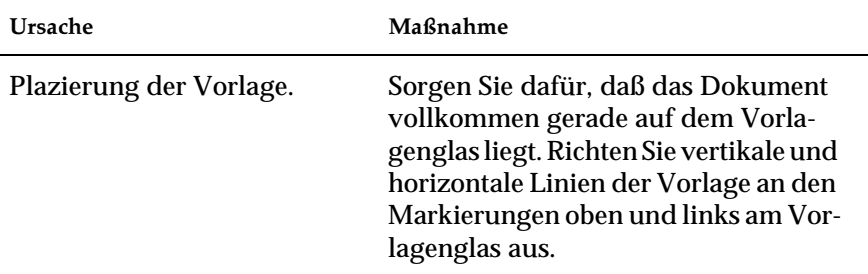

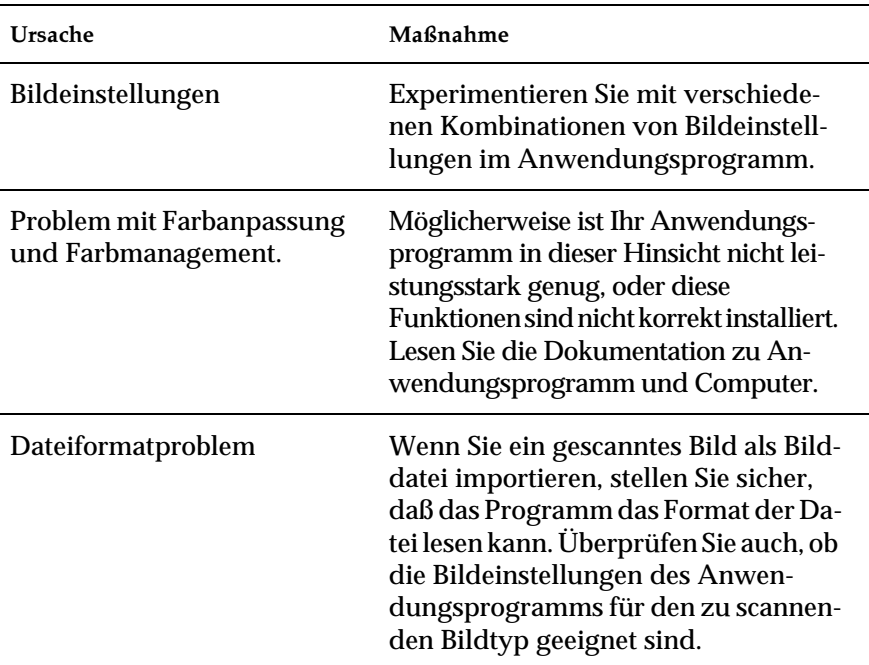

# **Das Bild stimmt nicht mit dem Original überein.**

# **In gescannten Bildern scheint immer eine Zeile zu fehlen.**

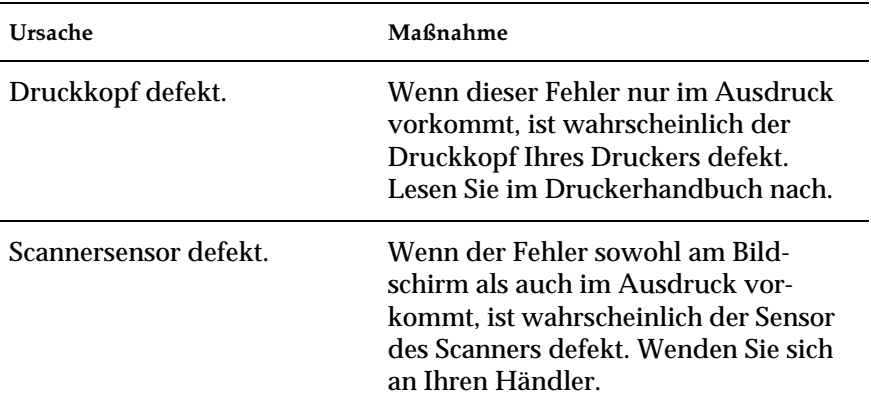

#### **Bei Verwendung der Halbtonfunktion treten in bestimmten Bildbereichen Rastermuster auf.**

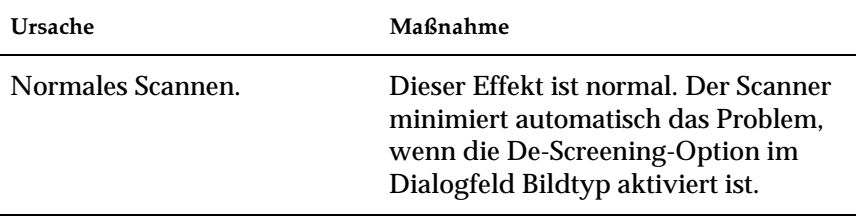

#### **Merkwürdige Farbdarstellung im gescannten Bild.**

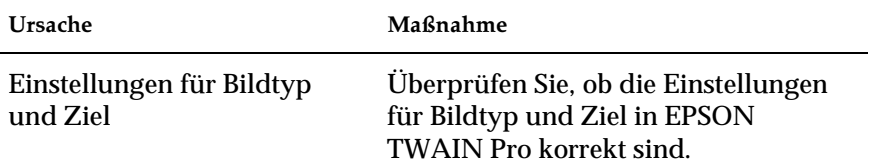

#### **Die Farbdarstellung am Bildschirm weicht vom Original ab.**

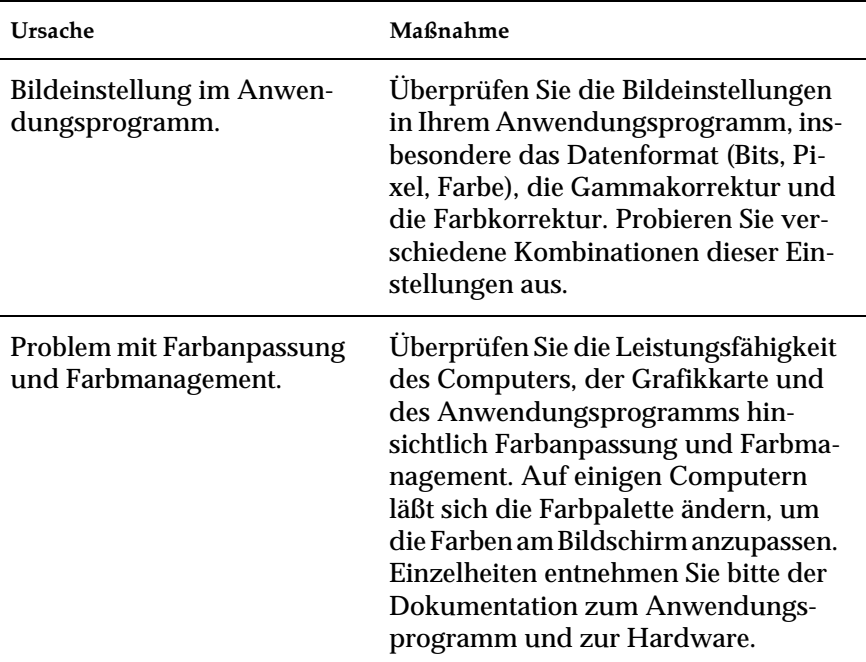

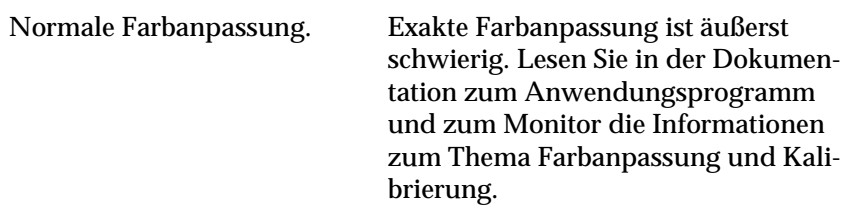

### **Die Farben im Ausdruck weichen vom Original ab.**

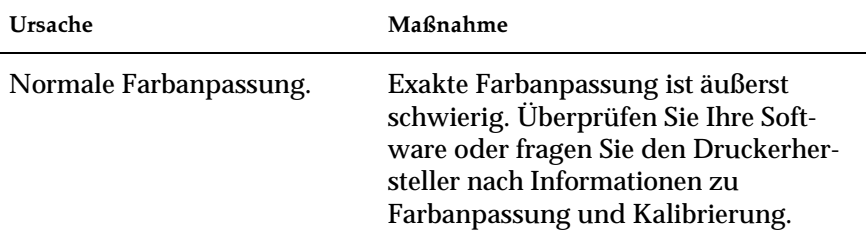

# **Das gedruckte Bild ist größer bzw. kleiner als das Original.**

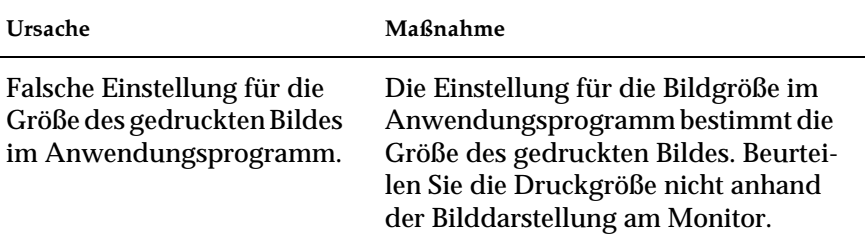

#### **Gescannte Bilder werden nicht oder nur verstümmelt ausgedruckt.**

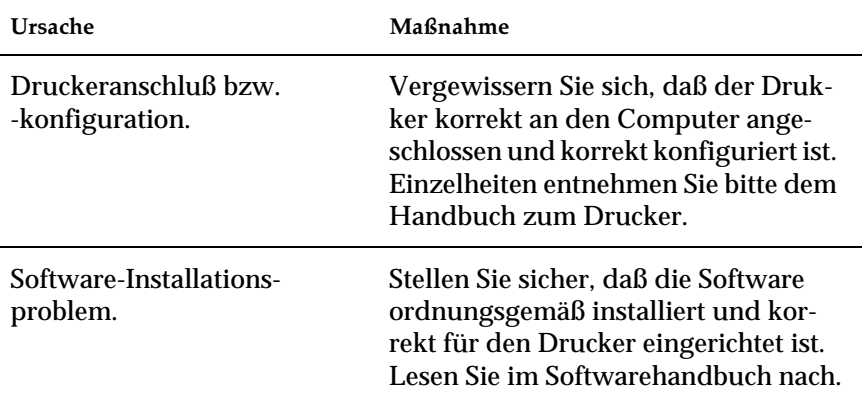

### **Papier ist im Transportweg gestaut.**

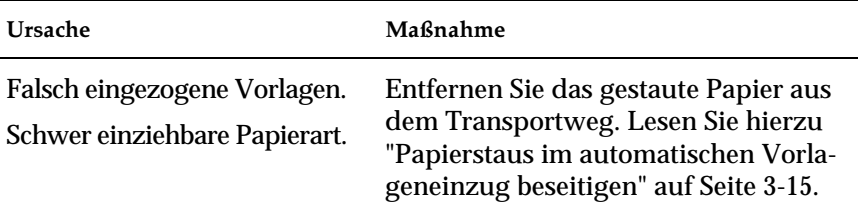
# **SCSI-ID oder SCSI-Schnittstellenkarte ändern**

Wenn Sie in Windows 98 arbeiten und die SCSI-ID des Scanners ändern bzw. die SCSI-Schnittstellenkarte ersetzen möchten, gehen Sie so vor:

1. Doppelklicken Sie auf das Symbol für **Scanner und Kameras** in der **Systemsteuerung**.

<span id="page-72-0"></span>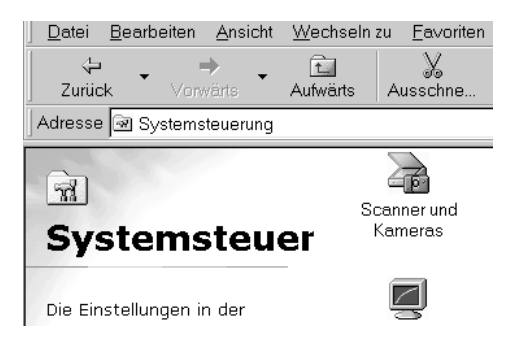

2. Wählen Sie Ihren Scanner in der Liste installierter Geräte aus und klicken Sie auf **Entfernen**.

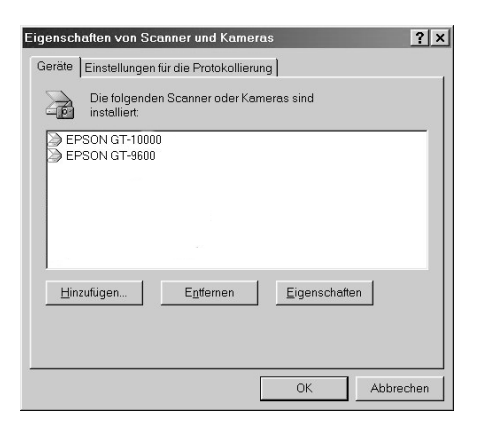

- 3. Klicken Sie auf **OK**, und schließen Sie das Dialgofeld.
- 4. Beenden Sie Windows 98 und schalten Sie PC und Scanner aus.
- 5. Ändern Sie die SCSI-ID des Scanners durch Drehen am Einstellrad für die SCSI-ID hinten am Scanner oder tauschen Sie die SCSI-Schnittstellenkarte aus.
- 6. Schalten Sie zuerst den Scanner und dann den PC wieder ein.
- 7. Folgen Sie den Anweisungen am Bildschirm.

# <span id="page-74-0"></span>Anhang A **Technische Daten**

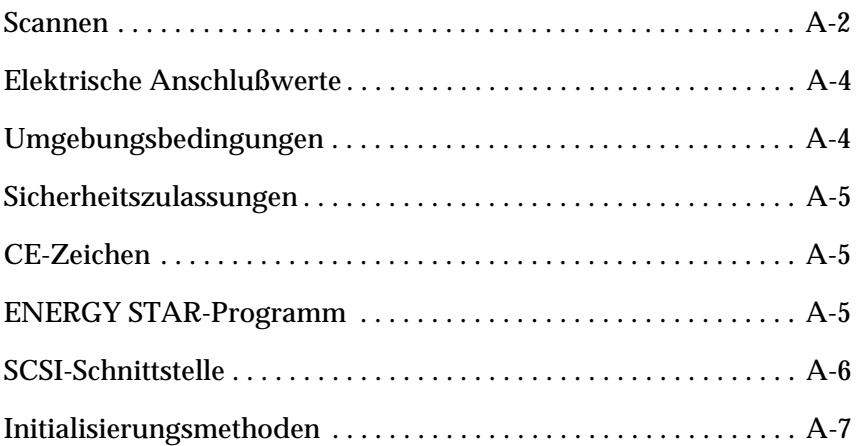

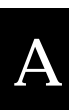

# <span id="page-75-0"></span>**Scannen**

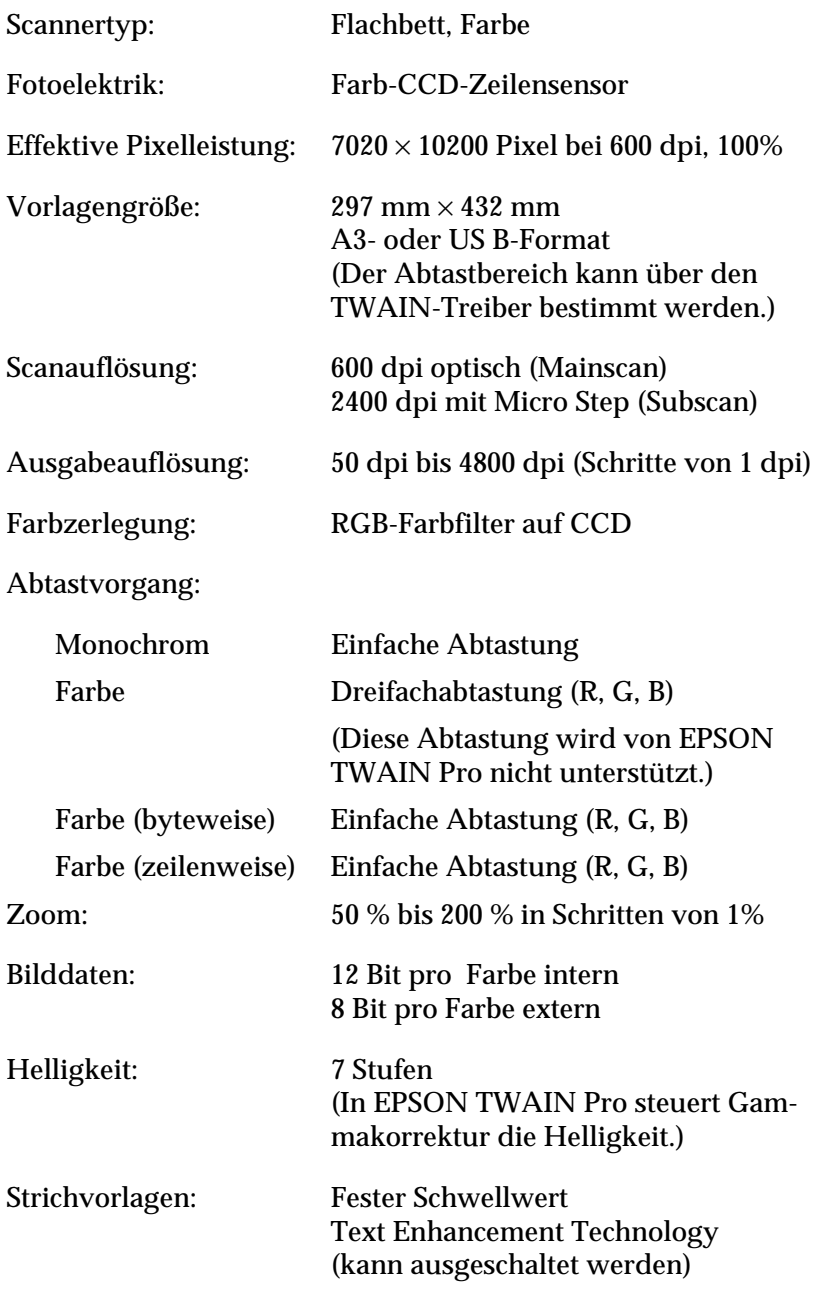

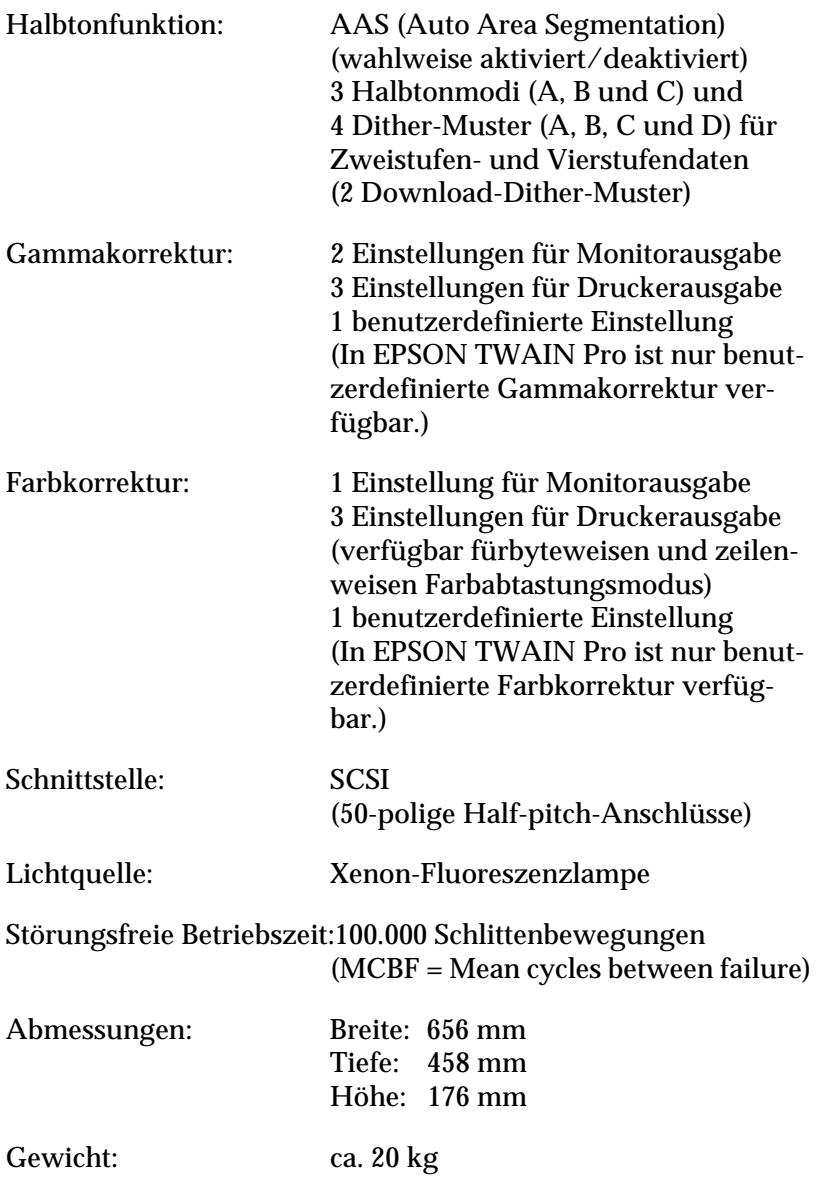

A

# <span id="page-77-0"></span>**Elektrische Anschlußwerte**

<span id="page-77-2"></span>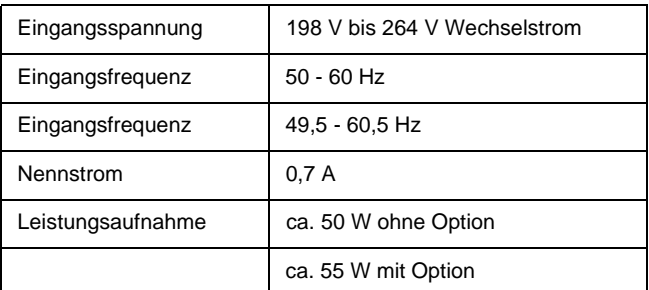

## *Hinweis:*

*Auf der Rückseite des Scanners sind die Spannungswerte angegeben.*

# <span id="page-77-1"></span>**Umgebungsbedingungen**

Temperatur:

<span id="page-77-3"></span>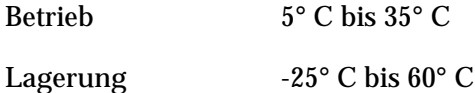

Relative Luftfeuchtigkeit:

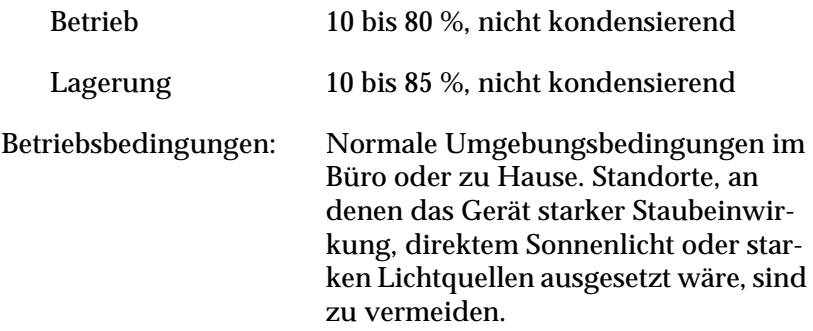

## *Hinweis:*

*Zukünftige, technisch bedingte Änderungen behalten wir uns vor.*

# <span id="page-78-0"></span>**Sicherheitszulassungen**

<span id="page-78-5"></span>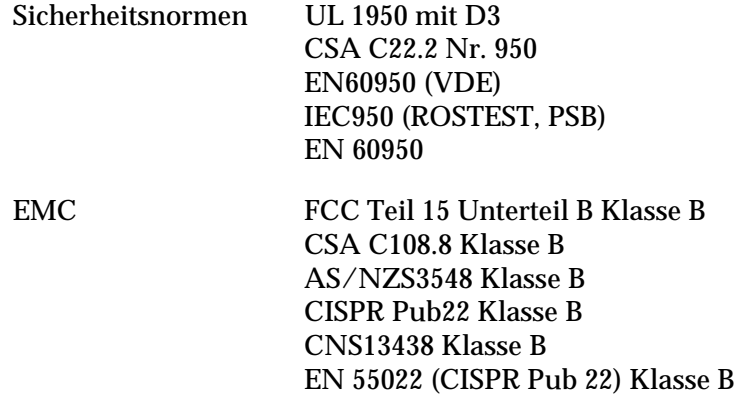

# <span id="page-78-1"></span>**CE-Zeichen**

<span id="page-78-3"></span>Niederspannungsrichtlinie 73/23/EWG EN 60950 EMC-Richtlinie 89/336/EEC EN 55022 Klasse B

EN 61000-3-2 EN 61000-3-3 EN 50082-1 IEC 801-2 IEC 801-3 IEC 801-4

# <span id="page-78-2"></span>**ENERGY STAR-Programm**

<span id="page-78-4"></span>EPSON hat festgestellt, daß der GT-10000 den ENERGY STAR-Richtlinien zur effizienten Energienutzung entspricht.

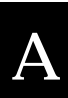

# <span id="page-79-0"></span>**SCSI-Schnittstelle**

<span id="page-79-1"></span>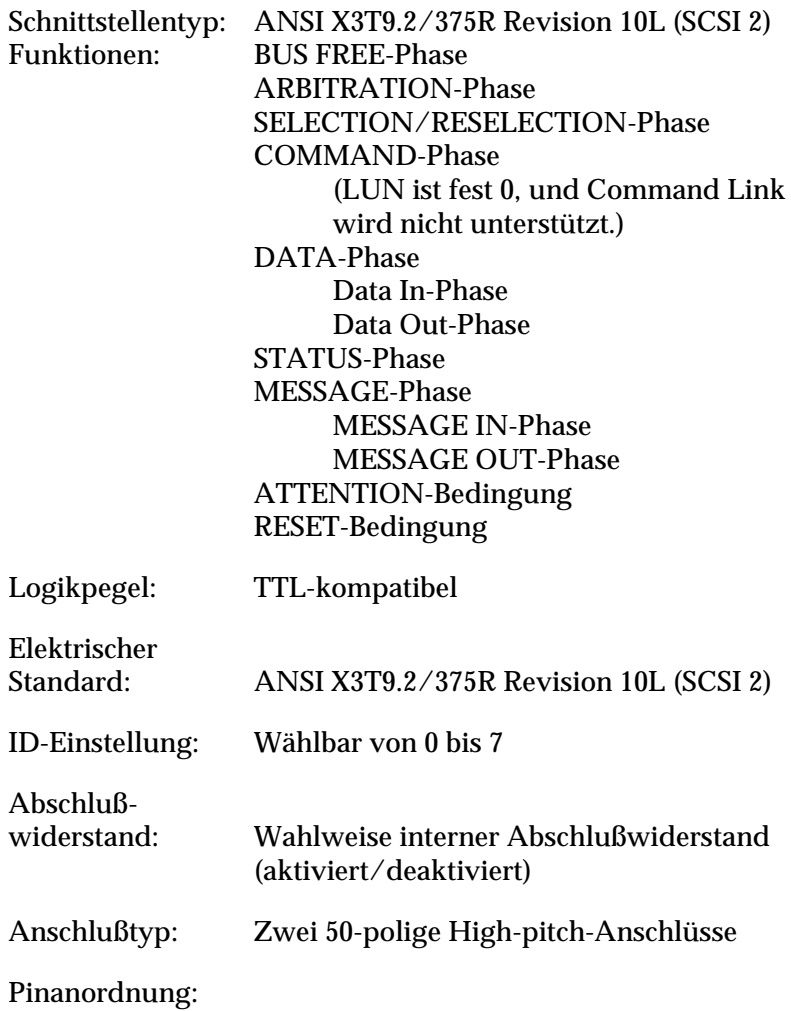

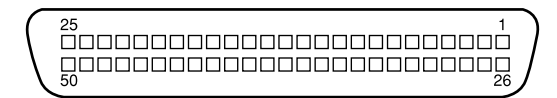

# <span id="page-80-0"></span>**Initialisierungsmethoden**

Der Scanner kann auf folgende Weisen initialisiert (auf bestimmte Grundeinstellungen zurückgesetzt) werden:

<span id="page-80-2"></span><span id="page-80-1"></span>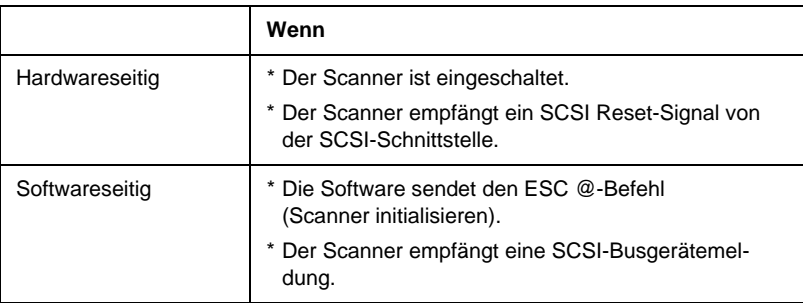

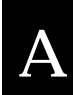

# **Glossar**

#### **Abschlußwiderstand**

Bauteil, das elektronische Signale stoppt und verhindert, daß sie an andere Geräte weiter- bzw. zurückgeleitet werden.

#### **Abtastbereich**

Die tatsächliche Größe des Vorlagenausschnitts, der vom Scanner abgetastet werden kann.

#### **Additive Primärfarben**

Die drei Primärfarben Rot, Grün und Blau ergeben im richtigen Mischungsverhältnis die Farbe Weiß. Diese Methode der Farbzerlegung in Primärfarben wird beim Scannen oder zur Farbdarstellung auf Monitoren verwendet.

#### **Anschluß**

Schnittstellenanschluß, über den Daten zwischen Geräten übertragen werden.

#### **Auflösung**

Wert, der angibt, wie fein eine Bilddarstellung in Pixel aufgelöst wird. Die Maßeinheit für die Auflösung ist dpi (dots per inch = Punkte pro Zoll). Häufig werden auch die Maßeinheiten ppi (pixel per inch = Bildpunkte pro Zoll) oder spi (scans per inch = Abtastungen pro Zoll) verwendet.

#### **Belichter**

Gerät, das Computerdateien in hochauflösende Text- und Grafikausgabe auf Film oder Papier umsetzt. Vorwiegend von Agenturen und Druckereien eingesetzt.

#### **Bit**

Kurzform für binary digit, deutsch: Binärziffer. Kleinste von EDV-Geräten verwendete Informationseinheit. Ein Bit kann nur die Werte Ein oder Aus bzw. 1 oder 0 annehmen.

#### **Bit/Pixel**

Einheit zur Angabe der Bitanzahl, die zur Beschreibung eines Pixels verwendet wird. Je höher der Bitwert, desto mehr Details kann ein Pixel darstellen.

#### **Blindfarbe**

Farbe, die vom Scanner mit der gleichen Leuchtkraft wie Weiß registriert und daher nicht gelesen wird. Die Blindfarbe kann über das Anwendungsprogramm ausgewählt und bei Bedarf wieder deaktiviert werden.

#### **Byte**

Informationseinheit, bestehend aus 8 Bit, die zur Darstellung von Steuercodes oder Zeichen verwendet wird.

#### **Daisy-chain**

Eine SCSI-Busanordnung, die den gleichzeitigen Anschluß mehrerer Geräte an einen Computer ermöglicht. Siehe *SCSI*.

#### **Dithering**

Verfahren, bei dem ein Programm bzw. ein Ausgabegerät fließende Farbübergänge durch Punktgruppen verschiedener Größe simuliert.

#### **dpi**

Kurzform für dots per inch, deutsch: Rasterpunkte pro Zoll. Maßeinheit zur Angabe der Auflösung. Je höher der dpi-Wert, desto feiner die Auflösung.

#### **Einfache Zweistufendaten**

Bilddaten im Zweistufenformat ohne Anwendung der Halbtonfunktion.

#### **ESC/I**

Abkürzung für EPSON Standard Code for Image scanners. Mit Hilfe dieser Befehlssprache werden die Funktionen eines EPSON-Scanners über die Software gesteuert.

#### **ESC/P**

Abkürzung für EPSON Standard Code for Printers. Mit Hilfe dieser Befehlssprache werden die Funktionen eines EPSON-Druckers über die Software gesteuert.

#### **Farbkorrektur**

Verfahren zur Anpassung der Farbbilddaten an bestimmte Ausgabegeräte, um so eine möglichst originalgetreue Wiedergabe zu erzielen.

#### **Farbzerlegung**

Verfahren, mit dessen Hilfe Vollfarbenbilder in eine begrenzte Zahl von Primärfarben zerlegt werden. Der Scanner verwendet dazu die additiven Primärfarben Rot, Grün und Blau; die subtraktiven Primärfarben Cyan, Magenta und Gelb plus Schwarz werden für Farbauszüge auf Druckpressen benutzt.

#### **Grauskala**

Bilddarstellung unter Verwendung verschiedener Graustufen zusätzlich zu Schwarz und Weiß.

#### **Halbtonabstufung**

Verfahren zur Bildwiedergabe unter Verwendung von Punktmustern, um die Qualität der Ausgabe zu verbessern.

#### **Helligkeit**

Scannerfunktion, mit deren Hilfe die für die Ausgabe bestimmten Bilddaten aufgehellt oder abgedunkelt werden können.

#### **Home-Position**

Position im hinteren Bereich (dicht bei den Abdeckungsscharnieren) des Scanners, in der sich der Sensorschlitten vor Beginn des Abtastvorgangs befindet.

#### **Monochrom**

Schwarzweißbilder bzw. Bilder, die nur durch die Intensität der Helligkeit dargestellt werden.

#### **Nadel-Matrixdrucker**

Druckertyp, bei dem die Farbe mittels einer Anzahl kleiner Nadeln durch mechanischen Anschlag vom Farbband auf das Papier übertragen wird.

#### **OCR**

Kurzform für Optical Character Recognition, deutsch: optische Zeichenerkennung. Technologie, die es Computern ermöglicht, Textdokumente zu "lesen". Für die optische Zeichenerkennung muß eine grafische Darstellung des zu interpretierenden Textes vorliegen, was meistens in der Form eines gescannten Bildes erfolgt.

#### **Pixel**

Kurzform für picture element. Bilddarstellungen setzen sich aus einer Vielzahl von Pixeln zusammen. Pixel werden auch in Rasterpunkten gezählt.

#### **Primärfarben**

Grundfarben, deren unterschiedliche Zusammensetzung verschiedene Farben ergibt. Siehe *additive Primärfarben* und *subtraktive Primärfarben.*

#### **Scannen**

Vorgang, der vom Sensor und vom Schlitten ausgeführt wird. Beim Scannen wird die Vorlage in Pixel zerlegt.

#### **Schnittstelle**

Hardware, Verfahren oder Norm, die eine Verständigung zwischen verschiedenen Computergeräten ermöglichen.

#### **Schwellwert**

Referenzwert, der angibt, ob Daten als "ein" oder "aus" verarbeitet werden. Im Fall von Farbbilddaten bedeutet "ein", daß eine bestimmte Farbe in einem Pixel oder Punkt erscheint, während "aus" bedeutet, daß die Farbe nicht erscheint.

#### **SCSI**

Kurzform für Small Computer System Interface. Bussystem mit einer logischen Schnittstelle zur Anbindung von Massenspeichern und anderen Peripheriegeräten an den PC.

#### **SCSI-ID**

Nummern, die an die verschiedenen Geräte einer SCSI-Verkettung (siehe *Daisychain*) vergeben werden, um jedes einzelne Gerät zu identifizieren. Wird die gleiche ID an zwei Geräte in der Kette vergeben, können diese Geräte nicht ordnungsgemäß funktionieren.

#### **Seitenweise Abtastung**

Farb-Abtastverfahren, bei dem die Farben der Vorlage durch wiederholtes Abtasten der Vorlage in ihre Primärfarben zerlegt werden.

#### **Sensorschlitten**

Bewegliches Bauteil des Scanners mit optischem Sensor und Lichtquelle.

#### **Standardeinstellungen**

Bestimmte Werte, die benutzt werden, wenn keine andere Auswahl getroffen wird. Diese werden gelegentlich auch als Werksvorgaben bezeichnet, falls die ursprünglichen Werte nach der Auslieferung des Scanners nicht mehr geändert wurden.

#### **Subtraktive Primärfarben**

Die Primärfarben Cyan, Magenta und Yellow (CMY), die im richtigen Mischungsverhältnis die Farbe Schwarz ergeben. Um eine bessere Konturschärfe zu erzielen, wird im Druckbereich häufig die Farbe Schwarz hinzugefügt, da die eingesetzten Druckfarben kein reines Schwarz produzieren können.

#### **Tintenstrahldrucker**

Druckertyp, bei dem die Farbe durch eine Anzahl kleiner Düsen auf das Papier aufgebracht wird.

#### **Tonwertkorrektur**

Verfahren, bei dem die Tonwertkurve so angepaßt wird, daß das Ausgaberesultat auf verschiedenen Typen von Ausgabegeräten ähnliche Abstufungen wie das Originalbild aufweist.

#### **Tonwertkurve**

Grafische Darstellung, die das Kontrastverhältnis zwischen der Eingabe (Originalbild) und der Ausgabe (Bilddaten) bei der Bildverarbeitung anzeigt.

#### **Vorlage**

Material wie z.B. ein Blatt Papier oder ein Buch, das zum Einlesen auf das Vorlagenglas des Scanners gelegt wird.

#### **Zeilenweise Abtastung**

Im Farbmodus verwendetes Abtastverfahren, bei dem die Vorlage Zeile für Zeile in die Primärfarben zerlegt wird. Der Sensor tastet die Vorlage nur einmal ab.

#### **Zweistufendaten**

Bilddaten, die aus 1 Bit pro Pixel bestehen. Ein Pixel wird als einzelnes Bit mit digitalen Informationen dargestellt, die nur den Wert 1 (hell) oder 0 (dunkel) annehmen können.

# **Index**

# **A**

[Abnehmen der Vorlagenabdeckung 2-6](#page-36-0) [Abschlußwiderstand 1-13](#page-24-0) [einstellen 1-15](#page-26-0) [Position 1-15](#page-26-1) Ändern [Ausrichtung gescannter Bilder 3-12](#page-50-0) SCSI-ID oder SCSI-[Schnittstellenkarte 4-15](#page-72-0) Anschließen [Scanner 1-10](#page-21-0) [Anschließen, Scanner 1-16](#page-27-0) [Anschließen, Scanner an den Computer](#page-22-0)  1-11 [Anzeigen 1-4](#page-15-0) [Ausgefranste Linien 4-10](#page-67-0) Auspacken [automatischen Vorlageneinzug 3-2](#page-40-0) [Scanner 1-2](#page-13-0) [Ausrichtung gescannter Bilder 3-12](#page-50-0) [Auswählen, Standort für Scanner 1-5](#page-16-0) [Auto Area Segmentation \(AAS\) 1](#page-6-0) Automatischen Vorlageneinzug [installieren 3-2](#page-40-1) [Automatischer Vorlageneinzug 2,](#page-7-0) [1-7,](#page-18-0)  [3-2](#page-40-2) [auspacken 3-2](#page-40-0) [Installationsschrauben 3-2](#page-40-3) [Knopf 3-2](#page-40-4) [Papier einlegen 3-7](#page-45-0) [Papierart 3-7](#page-45-1) [Papierführungsschienen 3-7](#page-45-2) [Papierstopper 3-2](#page-40-5) [Stütze für ausgegebenes Papier 3-2](#page-40-6)

## **B**

[Befehlsfehler 4-5](#page-61-0) [Betriebsprobleme 4-6](#page-62-0) [Bilder drehen 3-13,](#page-51-0) [3-14](#page-52-0) [Blasses Bild 4-10](#page-67-1)

# **C**

[CE-Kennzeichnung A-5](#page-78-3) [Computeranschluß 1-11](#page-22-0) Computersystem [Datenkomprimierungsprogramme](#page-38-0)  2-8 [Festplatte 2-7](#page-37-0) [Monitore 2-8](#page-38-1) [RAM 2-7](#page-37-1) [Videokarten 2-8](#page-38-2)

## **D**

[Doppelseitiges Scannen 3-13](#page-51-1) [Dunkles Bild 4-10](#page-67-2)

# **E**

[Einlegen, Papier in den automatischen](#page-45-0)  Vorlageneinzug 3-7 [Einseitiges Scannen 3-12](#page-50-1) Einstellen [Abschlußwiderstand 1-15](#page-26-0) [SCSI-ID 1-13](#page-24-1) [Einstellrad für SCSI-ID 1-13](#page-24-2) [Elektrische Anschlußwerte A-4](#page-77-2) [ENERGY STAR-Programm A-5](#page-78-4) [EPSON TWAIN Pro 1](#page-6-1) [EPSON TWAIN Pro Netzwerk 1](#page-6-2) ERROR-Anzeige 1-4

# **F**

[Farbprobleme 4-12,](#page-69-0) [4-13](#page-70-0) [Fluoreszenzlampe austauschen 4-3](#page-59-0) [Funktion 1-5](#page-16-1)

## **G**

[Graustufenscannen 1](#page-6-3)

# **I**

[Initialisierung 1-11](#page-22-1) [hardwareseitig A-7](#page-80-1) [softwareseitig A-7](#page-80-2) Installieren [automatischen Vorlageneinzug 3-2](#page-40-1) [PageManager-Software 1-19](#page-30-0) [Papierstopper 3-6](#page-44-0) [SCSI-Schnittstellenkarte 1-8](#page-19-0) [Stütze für ausgegebenes Papier 3-6](#page-44-0)

## **K**

[Kabellänge 1-17](#page-28-0)

#### **L**

[Leistungsmerkmale 1](#page-6-4) [Lösen der Transportsicherung 1-9](#page-20-0)

#### **M**

[Manuelle Vorlagenzufuhr 3-9](#page-47-0) [Miniaturbilder 3-10](#page-48-0)

## **N**

[Netzkabel 1-2,](#page-13-1) [1-10](#page-21-1) Nur einen Teil der Vorlagenfläche [scannen 3-10](#page-49-0)

## **O**

OPERATE-Anzeige 1-4 [OPERATE-Taste 1-5](#page-16-2) [Optionsfehler 4-5](#page-62-1)

## **P**

[PageManager 3-12](#page-50-2) [installieren 1-19](#page-30-0) [Papierformat 3-17](#page-55-0) Papierführungsschienen [Automatischer Vorlageneinzug 3-7](#page-45-2) [Papierstau 4-14](#page-71-0)

[Auswurfposition 3-16](#page-54-0) [Einzugsposition 3-16](#page-54-1) [Papierstaus beseitigen 3-15](#page-53-0) [Papierstopper 1-2](#page-13-2) [installieren 3-6](#page-44-0) [Plazieren einer Vorlage 2-3](#page-33-0) [Punkte in einigen Bereichen 4-12](#page-69-1)

## **Q**

[Qualitätsprobleme 4-8](#page-65-0)

## **R**

[Rahmen 3-11](#page-49-1) READY-Anzeige 1-4 [Reihenfolge beim Ausschalten 1-19](#page-30-1) [Reihenfolge beim Einschalten 1-18](#page-29-0) [Reinigung des Scanners 4-2](#page-58-0) [RESET-Taste 1-5](#page-16-3) [Richtung 3-17](#page-55-1)

## **S**

Scannen [gesamte Vorlagenfläche 3-10](#page-48-1) [nur einen Teil der Vorlagenfläche](#page-49-0) 3-10 [Verfahren 2-2](#page-32-0) Scanner [anschließen 1-10](#page-21-0) [auspacken 1-2](#page-13-0) [Scannerteile 1-2](#page-13-2) [Schnittstellenfehler 4-5](#page-61-1) [Schwere Fehler 4-5](#page-61-2) [SCSI-ID 1-14](#page-25-0) [SCSI-Kabel 1-2](#page-13-3) [SCSI-Schnittstelle A-6](#page-79-1) [SCSI-Schnittstellenkabel 1-13](#page-24-3) [SCSI-Schnittstellenkarte 1-2,](#page-13-4) [1-11](#page-22-2) [installieren 1-8](#page-19-0) [SCSI-Treiber 1-12](#page-23-0) [SCSI-Verkettung 1-12,](#page-23-1) [1-16](#page-27-1) [Sicherheitshinweise 3](#page-8-0) [Sicherheitszulassungen A-5](#page-78-5)

Spezifikation [CE-Kennzeichnung A-5](#page-78-3) [ENERGY STAR-Programm A-5](#page-78-4) [Sicherheitszulassungen A-5](#page-78-5) [Umgebung A-4](#page-77-3) [Vorlage 3-17](#page-55-2) [Start-Taste 1-5](#page-16-4) [Staufreigabeabdeckung 3-16](#page-54-2) [Stütze für ausgegebenes Papier 3-2](#page-40-6) [installieren 3-6](#page-44-0)

# **T**

[Tasten 1-5](#page-16-5) [Technische Daten A-1](#page-74-0) [Text Enhancement Technology \(TET\) 2](#page-7-1) [Transportsicherung 1-9](#page-20-0)

## **U**

Umgebungsspezifikation [A-4](#page-77-3) [Uneinheitliche Bildfarben 4-9](#page-66-0) [Unscharfes Bild 4-9](#page-66-1)

## **V**

[Vorlagenabdeckung 1-11,](#page-22-3) [2-4](#page-33-1) Vorlagenausrichtung [Hochformat 3-8](#page-46-0) [Querformat 3-8](#page-46-1) [Vorlagenführung 1-2](#page-13-5) [Vorlagenführung befestigen 1-7](#page-18-1) [Vorlagenführungsskala 2-4](#page-34-0) [Vorlagenglas 1-7](#page-18-2) [Vorlagenspezifikationen 3-17](#page-55-2)

## **W**

[Wartung 4-2](#page-58-1) [Wichtige Bauteile 1-3](#page-14-0)

# **Z**

Zustand 1-4 [Zustand der Vorlagen 3-17](#page-55-3)